3800 UG\_E\_7b.qxp 08.2.7 3:08 PM Page A

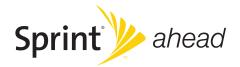

# **User Guide**

KATANA® LX by SANYO®

www.sprint.com

© 2008 Sprint Nextel. All rights reserved. SPRINT and other trademarks are trademarks of Sprint Nextel. SANYO is a registered trademark of SANYO Electric Co., Ltd.

# Table of Contents

| Intro | oductioni                                                                                                    |
|-------|----------------------------------------------------------------------------------------------------|
| You   | rPhone's Menuii                                                                                                    |
| Sec   | tion 1: Getting Started1                                                                                                    |
| 1A.   | Setting Up Service2                                                                                                    |
|       | Setting Up Your Phone2                                                                                                    |
|       | Activating Your Phone                                                                                                    |
|       | Setting Up Your Voicemail4                                                                                                    |
|       | Sprint Account Passwords4                                                                                                    |
|       | Getting Help5                                                                                                    |
| Soc   | tion 2: Your Phone                                                                                                    |
| Sec   |                                                                                                    |
|       | Phone Basics                                                                                                    |
|       |                                                                                                    |
|       | Phone Basics8                                                                                                    |
|       | Phone Basics                                                                                                    |
|       | Phone Basics                                                                                                    |
|       | Phone Basics                                                                                                    |
|       | Phone Basics                                                                                                    |
|       | Phone Basics.8Your Phone.8Viewing the Display Screen.11Features of Your Phone.13Turning Your Phone On and Off.14Using Your Phone's Battery and Charger.14                                                                                                    |
|       | Phone Basics       .8         Your Phone       .8         Viewing the Display Screen       .11         Features of Your Phone       .13         Turning Your Phone On and Off       .14         Using Your Phone's Battery and Charger       .14         Navigating Through the Menus       .17 |

| Settings                            | .32            |
|-------------------------------------|----------------|
| Sound Settings                      | 32             |
| Display Settings                    | 36             |
| Location Settings                   | 40             |
| Messaging Settings                  | 40             |
| Airplane Mode                       | 43             |
| TTY Use With Sprint Service         | 43             |
| Phone Setup Options                 | 44             |
| Phone Information Management        | 48             |
| Security                            | .49            |
| Accessing the Security Menu         | 49             |
| Using Your Phone's Lock Feature     | 50             |
| Restricting Calls                   | 51             |
| Using Special Numbers               | 52             |
| Deleting Phone Content              | 52             |
| Resetting Phone Content             | 53             |
| Security Features for Sprint Vision | 53             |
| Roaming                             | .55            |
| Understanding Roaming               | 55             |
| Setting Your Phone's Roam Mode      | 56             |
| Using Call Guard                    | 57             |
| Using Data Roam Guard               | 58             |
|                                     | Sound Settings |

# 3800 UG\_E\_7b.qxp 08.2.7 3:08 PM Page C

| 2E. | Managing History                       | 59 |
|-----|----------------------------------------|----|
|     | Viewing History                        | 59 |
|     | History Thread                         | 60 |
|     | History Details                        | 60 |
|     | History Menu Options                   | 60 |
|     | Making a Call From History             | 61 |
|     | Saving a Phone Number From History     | 61 |
|     | Making a New Group Entry From History  | 62 |
|     | Prepending a Phone Number From History | 62 |
|     | Deleting History                       | 62 |
| 2F. | Contacts                               | 63 |
|     | About Contacts                         | 63 |
|     | Displaying the Contacts List           | 63 |
|     | Creating a New Contacts Entry          | 64 |
|     | Finding Contacts Entries               | 65 |
|     | Displaying the Details Screen          | 66 |
|     | Editing a Contacts Entry               | 67 |
|     | Contacts Menu Descriptions             | 69 |
|     | Secret Contacts Entries                | 71 |
|     | Dialing Sprint Services                | 72 |
|     | Wireless Backup                        | 72 |

| Calendar and Tools                | 75                                                                                                    |
|-----------------------------------|----------------------------------------------------------------------------------------------------|
| Using Your Phone's Calendar       | 75                                                                                                    |
| Using Your Phone's Tools          | 80                                                                                                    |
| Voice Services                    | 83                                                                                                    |
| Using ASR                         | 83                                                                                                    |
| Voice and Call Recording          | 86                                                                                                    |
| Setting Up Screen Call            | 88                                                                                                    |
| Camera                            | 90                                                                                                    |
| Taking Pictures                   | 90                                                                                                    |
| Storing Pictures                  | 94                                                                                                    |
| Sending Sprint Picture Mail       | 96                                                                                                    |
| Managing Sprint Picture Mail      | 98                                                                                                    |
| Bluetooth                         | 100                                                                                                    |
| Turning Bluetooth On and Off      | 100                                                                                                    |
| Using the Bluetooth Menu          | 101                                                                                                    |
| Using the Bluetooth Settings Menu | 102                                                                                                    |
| Bluetooth Profiles                | 103                                                                                                    |
| Pairing Bluetooth Devices         | 104                                                                                                    |
| Using the Trusted List Options    | 104                                                                                                    |
| Sending Data via Bluetooth        | 105                                                                                                    |
|                                   | Using Your Phone's Calendar<br>Using Your Phone's Tools<br>Voice Services<br>Using ASR<br>Voice and Call Recording<br>Setting Up Screen Call<br>Camera<br>Taking Pictures<br>Storing Pictures<br>Sending Sprint Picture Mail<br>Managing Sprint Picture Mail<br>Bluetooth<br>Turning Bluetooth On and Off<br>Using the Bluetooth Menu<br>Using the Bluetooth Settings Menu<br>Bluetooth Profiles<br>Pairing Bluetooth Devices<br>Using the Trusted List Options |

3800 UG\_E\_7b.qxp 08.2.7 3:08 PM Page D

| Sec | ction 3: Sprint Service                          |
|-----|--------------------------------------------------|
| 3A. | Sprint Service: The Basics                       |
|     | Using Voicemail                                  |
|     | Using SMS Text Messaging113                      |
|     | Using SMS Voice Messaging115                     |
|     | Using Caller ID                                  |
|     | Responding to Call Waiting                       |
|     | Making a Three-Way Call                          |
|     | Using Call Forwarding                            |
| 3B. | Sprint Vision                                    |
|     | SprintVision Applications                        |
|     | Getting Started With Sprint Vision               |
|     | Accessing Messaging                              |
|     | Downloading Content                              |
|     | Exploring the Web                                |
|     | Sprint Vision FAQs                               |
| 3C. | Sprint Voice Command                             |
|     | Getting Started With Sprint Voice Command134     |
|     | Creating Your Own Address Book                   |
|     | Making a Call With Sprint Voice Command 136      |
|     | Accessing Information Using Sprint Voice Command |

| Section 4: Safety & Warranty Information 137           |
|--------------------------------------------------------|
| 4A. Important Safety Information138                    |
| General Precautions138                                 |
| Maintaining Safe Use of and Access to<br>Your Phone139 |
| Using Your Phone With a Hearing Aid Device140          |
| Caring for the Battery142                              |
| Radio Frequency (RF) Energy143                         |
| Owner's Record145                                      |
| Phone Guide Proprietary Notice145                      |
| 4B. Manufacturer's Warranty146                         |
| Manufacturer's Warranty147                             |
| Index                                                  |

# Introduction

This User Guide introduces you to Sprint® service and all the features of your new phone. It's divided into four sections:

- Section 1: Getting Started
- Section 2: Using Your Phone
- Section 3: Sprint Service
- Section 4: Safety and Warranty Information

Throughout this guide, you'll find tips that highlight special shortcuts and timely reminders to help you make the most of your new phone and service. The Table of Contents and Index will also help you quickly locate specific information.

You'll get the most out of your phone if you read each section. However, if you'd like to get right to a specific feature, simply locate that section in the Table of Contents and go directly to that page. Follow the instructions in that section, and you'll be ready to use your phone in no time. User Guide Note Because of updates in phone software, this printed guide may not be the most current version for your phone. Visit <u>www.sprint.com</u> and log on to My Sprint Wireless to access the most recent version of the user guide.

WARNING

Please refer to the Important Safety Information section on page 138 to learn about information that will help you safely use your phone. Failure to read and follow the Important Safety Information in this phone guide may result in serious bodily injury, death, or property damage.

# Your Phone's Menu

The following table outlines your phone's menu structure (in list view). For more information about using your phone's menus, see "Navigating Through the Menus" on page 17.

| 1: Missed Alerts             |                 |  |
|------------------------------|-----------------|--|
| 2: History                   |                 |  |
| 3: Contacts                  |                 |  |
| 4: Messaging                 |                 |  |
| 1:Send Message               |                 |  |
| 1:Text Message<br>3:VoiceSMS | 2: Picture Mail |  |
| 2:Text                       |                 |  |
| 3: Picture Mail              |                 |  |
| 4: Premium Msgs              |                 |  |
| 5:VoiceSMS                   |                 |  |

| 6: IM & Email                   |                                       |  |
|---------------------------------|---------------------------------------|--|
| 7: Chat & Dating                |                                       |  |
| 8:Voicemail                     |                                       |  |
| 1: Call Voicemail<br>3: Details | 2: Call:Speaker On<br>4: Reset Indic. |  |
| 9:Settings                      |                                       |  |
| 1: Notification                 |                                       |  |
| 1: Msgs and Icon                | 2: Icon Only                          |  |
| 2: Message Reminder             |                                       |  |
| 1:Text Message<br>3:Voicemail   | 2: Picture Mail<br>4: VoiceSMS        |  |
| 3: Callback Number              |                                       |  |
| 1:None<br>3:Other               | 2: My Phone#                          |  |
| 4: Auto-Delete                  |                                       |  |
| 5: Signature                    |                                       |  |
| 6: Preset Msgs                  |                                       |  |
| 7: Drafts Alert                 |                                       |  |

| 8: Delivery Receip                   | ot                    |  |
|--------------------------------------|-----------------------|--|
| 9:VoiceSMS Options                   |                       |  |
| 1: Speakerphone<br>3: Connect. Alert | 2: From Name          |  |
| 5: My Content                        |                       |  |
| 1:Games                              |                       |  |
| 1: Get New                           | 2: My Content Manager |  |
| 2: Ringers                           |                       |  |
| 1: Get New                           | 2: My Content Manager |  |
| 3: Screensavers                      |                       |  |
| 1: Get New                           | 2: My Content Manager |  |
| 4: Applications                      |                       |  |
| 1: Get New                           | 2: My Content Manager |  |
| 5: IM & Email                        |                       |  |
| 1: Get New                           | 2: My Content Manager |  |
| 6: Call Tones                        |                       |  |

| 6: Pictures                                                                |                                                |
|----------------------------------------------------------------------------|------------------------------------------------|
| 1: Camera<br>Press Options (right softkey)<br>up and down to display the f | and press the navigation key ollowing options: |
| 1: Picture Mode                                                            |                                                |
| 1: Normal<br>3: Scenery<br>5: Soft Focus                                   | 2: Beach/Snow<br>4: Night/Dark                 |
| 2:Zoom                                                                     |                                                |
| 3: Self-Timer                                                              |                                                |
| 1: Off<br>3: 5 Seconds                                                     | 2:10 Seconds                                   |
| 4: Fun Tools                                                               |                                                |
| 1: Multiple Shots<br>3: Color Tone                                         | 2: Fun Frames                                  |
| 5: Image Controls                                                          |                                                |
| 1: Brightness                                                              | 2: White Balance                               |
| 6:CameraSettings                                                           |                                                |
| 1: Resolution<br>3: Shutter Sound                                          | 2: Quality<br>4: Status Bar                    |
| 7: Review Media                                                            |                                                |
|                                                                            |                                                |

| 8: Key Guidance                                             |                                                 |
|-------------------------------------------------------------|-------------------------------------------------|
| 9: User Settings                                            |                                                 |
| 2: Picture Mail                                             |                                                 |
| 3: My Albums                                                |                                                 |
| 1: In Phone                                                 | 2: Online Albums                                |
| 4: Order Prints                                             |                                                 |
| 5:Settings&Info                                             |                                                 |
| 1: Location<br>3: Slideshow Intvl<br>5: Help                | 2: Status Bar<br>4: Account Info                |
| 7:Web                                                       |                                                 |
| 8:Tools                                                     |                                                 |
| 1:Voice Memo                                                |                                                 |
| 1: Record<br>3: Screen Call                                 | 2:List                                          |
| 2:Bluetooth                                                 |                                                 |
| 1: Handsfree Pairing<br>3: Send Biz Card<br>5: Trusted List | 2: Send Contact<br>4: Add to Trusted<br>6: More |

| 4: Alarm Clock                                                                                                    |  |
|----------------------------------------------------------------------------------------------------|--|
|                                                                                                    |  |
| 5:Countdown                                                                                                    |  |
| 6:Stopwatch                                                                                                    |  |
| 7:World Clock                                                                                                    |  |
| 8: Calculator                                                                                                    |  |
| 9: Assign. Media                                                                                                    |  |
| 9: Settings                                                                                                    |  |
| 1:Display                                                                                                    |  |
| 1: Main Screen                                                                                                    |  |
| 1: Screensaver     2: Animation       3: Backlight     4: Background       5: Input Font     6: Foreground       7: Sleep Mode     7: Sleep Mode |  |
| 2: Outer Screen                                                                                                    |  |
| 1: Animation 2: Foreground<br>3: Sleep Mode                                                                                                    |  |
| 3: Contrast                                                                                                    |  |

| 4: Font Size                                              |                                                         |
|-----------------------------------------------------------|---------------------------------------------------------|
| 1: Main Screen                                            | 2: Outer Screen                                         |
| 5: Keypad Light                                           |                                                         |
| 6:Language                                                |                                                         |
| 1: English                                                | 2: Español                                              |
| 7: Power Save Mode                                        |                                                         |
| 8: Return to Idle                                         |                                                         |
| 1: Automatically                                          | 2: End Key                                              |
| 2:Sounds                                                  |                                                         |
| 1:Volume                                                  |                                                         |
| 1: Ringer<br>3: Headset<br>5: Applications<br>7: Advanced | 2: Earpiece<br>4: Speakerphone<br>6: Start Up/Power Off |
| 2: Ringer Type                                            |                                                         |
| 1: Incoming Calls<br>3: Alarm<br>5: Power Off             | 2: Messaging<br>4: Power On<br>6: Schedule              |

| 3: Alerts                                         |                                               |
|---------------------------------------------------|-----------------------------------------------|
| 1: Beep Each Minute<br>3: Connect<br>5: Messaging | 2: Out of Service<br>4: Signal Fade/Call Drop |
| 4: Keytones                                       |                                               |
| 1:Tone Length<br>3:Tone Type                      | 2:Tone Volume                                 |
| 5:Voice Guide                                     |                                               |
| 6:VibrateType                                     |                                               |
| 1: Incoming Calls<br>3: Alarm                     | 2: Messaging<br>4: Schedule                   |
| 3:Bluetooth                                       |                                               |
| 1:On/Off                                          |                                               |
| 2:Visibility                                      |                                               |
| 3: Device Name                                    |                                               |
| 4: Device Info                                    |                                               |
| 5:Trusted List                                    |                                               |
| 6:Voice Priority                                  |                                               |

| 4: Messaging                         |                                |  |
|--------------------------------------|--------------------------------|--|
| 1:Notification                       |                                |  |
| 1: Msgs and Icon                     | 2: Icon Only                   |  |
| 2: Message Reminder                  |                                |  |
| 1:Text Message<br>3:Voicemail        | 2: Picture Mail<br>4: VoiceSMS |  |
| 3: Callback Number                   |                                |  |
| 1:None<br>3:Other                    | 2: My Phone#                   |  |
| 4: Auto-Delete                       |                                |  |
| 5: Signature                         |                                |  |
| 6: Preset Msgs                       |                                |  |
| 7: Drafts Alert                      |                                |  |
| 8: Delivery Receipt                  |                                |  |
| 9: VoiceSMS Options                  |                                |  |
| 1: Speakerphone<br>3: Connect. Alert | 2: From Name                   |  |

| 5: Text Entry                                                                   |                                                                      |
|---------------------------------------------------------------------------------|----------------------------------------------------------------------|
| 1: Auto-Capital<br>3: Inpt Language<br>5: T9 Settings<br>7: Add Word<br>9: Help | 2: Auto-Space<br>4: My Words<br>6: Defauit Input<br>8: Auto-Complete |
| 6: Phone Info                                                                   |                                                                      |
| 1: Phone#/UserID<br>3: Version<br>5: My Account                                 | 2: Icon Glossary<br>4: Advanced                                      |
| 7:More                                                                          |                                                                      |
| 1: Accessibility                                                                |                                                                      |
| 1:TTY<br>3:FontSize                                                             | 2: Input Font<br>4: Vibrate Type                                     |
| 2: Airplane Mode                                                                |                                                                      |
| 3: Browser                                                                      |                                                                      |
| 1: Bookmarks<br>3: Delete Web Cookie:                                           | 2: Delete Web Cache<br>s 4: Edit Home Page                           |
| 4: Call Setup                                                                   |                                                                      |
| 1: Auto-Answer<br>3: Call Answer                                                | 2: Abbrev. Dial<br>4: Contacts Match                                 |

| 5: Contacts                                               |                                               |
|-----------------------------------------------------------|-----------------------------------------------|
| 1: SpeedNumbers<br>3: Services<br>5: Wireless Backup      | 2: My Name Card<br>4: Show Secret/Hide Secret |
| 6:Data                                                    |                                               |
| 1: Enable/Disable Data<br>3: Update Profile               | 2: Net Guard                                  |
| 7: Headset Mode                                           |                                               |
| 1:Turbo Button                                            | 2: Ringer Sound                               |
| 8:Location                                                |                                               |
| 9: Restrict and Lock                                      |                                               |
| 1:Voice<br>3:Camera/Pictures                              | 2: Data<br>4: Lock My Phone                   |
| 0:Roaming                                                 |                                               |
| 1: Set Mode<br>3: Data Roaming                            | 2: Call Guard                                 |
| *: Security                                               |                                               |
| 1: Lock My Phone<br>3: Special Numbers<br>5: Delete/Reset | 2: Change Lock Code<br>4: Edit Contacts List  |

| #: Navigation Keys                                                                                           | 3                                                |  |
|----------------------------------------------------------------------------------------------------|--------------------------------------------------|--|
| 1: Left Navi (Calenda<br>2: Right Navi (Conta<br>3: Up Navi (Messagi<br>4: Down Navi (My Co                  | ng)                                              |  |
| : Side Key Guard                                                                                             |                                                  |  |
| : SetTime/Date                                                                                               |                                                  |  |
| :Wireless Backup                                                                                             |                                                  |  |
| (Before subscribing)<br>1: Subscribe<br>(After subscribing)<br>1: Alert<br>3: Troubleshoot<br>5: Unsubscribe | 2: Learn More<br>2: View Status<br>4: Learn More |  |
| In Use Menu                                                                                                  |                                                  |  |
| Press <b>Options</b> (right softkey) to display the following<br>options:                                    |                                                  |  |
| 1: Three-Way Call<br>3: Save (or ContactsDetails<br>5: Call Memo Rec.                                        | 2: Main Menu<br>s) 4: Contacts<br>6: Phone Info  |  |

3800 UG\_E\_7b.qxp 08.2.7 3:08 PM Page vii

3800 UG\_E\_7b.qxp 08.2.7 3:08 PM Page 1

# Section 1 Getting Started

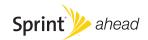

#### Section 1A

# Setting Up Service

- Setting Up Your Phone (page 2)
- Activating Your Phone (page 3)
- Setting Up Your Voicemail (page 4)
- Sprint Account Passwords (page 4)
- Getting Help (page 5)

Setting up service on your new phone is quick and easy. This section walks you through the necessary steps to set up and turn on your phone, set up your voicemail, establish passwords, and contact Sprint for assistance with your Sprint service.

# Setting Up Your Phone

- 1. Install the battery.
  - Insert the battery into the opening in the back of the phone, making sure the connectors align. Gently press down to secure the battery.
  - Replace the battery cover and slide it upward until you hear a click.
- 2. Press END/0 to turn the phone on.
  - If your phone is activated, it will turn on, search for Sprint service, and enter standby mode.
  - If your phone is not yet activated, see "Activating Your Phone" on page 3 for more information.
- 3. Make your first call.
  - Use your keypad to enter a phone number.
  - Press TALK
- Note

Yourphone's battery should have enough charge for the phone to turn on and find a signal, set up your voicemail, and make a call. You should fully charge your battery as soon as possible. See "Charging Your Battery" on page 16 for details.

2 Section 1A. Setting Up Service

# Activating Your Phone

- If you purchased your phone at a Sprint Store, it is probably activated and ready to use.
- If you received your phone in the mail, it may activate automatically when you first turn it on, or you may need to perform a few simple activation steps.
  - Tip Do not press END while the phone is being activated. Pressing END cancels the activation process.
- 1. Press **END/O** to turn the phone on.
  - If your phone activates automatically, you will see a brief message and your phone will enter standby mode. Proceed to step 4.
  - If you do not see an activation message, please proceed to step 2.
- 2. Press ()> Web. (There is no charge to use this service during phone activation.)
- 3. Follow the onscreen prompts to update your profile and activate your phone. A message is displayed when the process is completed.

4. Your phone should power off and then back on. If this does not occur, press and hold ( to power the phone off and then press and hold ( to power the phone back on.

5. To confirm your activation, make a phone call.

For issues with phone activations, call Sprint Customer Service at *1-800-SPRINT1* (1-800-777-4681) from any other phone.

Tip When calling Sprint Customer Service, you will be asked for information printed under the battery. Power the phone off and remove the battery prior to calling customer service.

Section 1A. Setting Up Service 3

# Setting Up Your Voicemail

All unanswered calls to your phone are automatically transferred to your voicemail, even if your phone is in use or turned off. Therefore, Sprint recommends that you set up your voicemail and personal greeting as soon as your phone is activated.

- 1. From standby mode, press and hold
- 2. Follow the system prompts to:
  - Create your passcode.
  - Record your name announcement.
  - Record your greeting.
  - Choose whether to activate One-Touch Message Access (a feature that lets you access messages simply by pressing and holding (), bypassing the need for you to enter your passcode).

#### Voicemail Passcode

If you are concerned about unauthorized access to your voicemail account, Sprint recommends that you enable your voicemail passcode. (Do not activate One-Touch Message Access.)

4 Section 1A. Setting Up Service

For more information about using your voicemail, see "Using Voicemail" on page 108.

# Sprint Account Passwords

As a Sprint customer, you enjoy unlimited access to your personal account information, your voicemail account, and your Sprint Vision® account. To ensure that no one else has access to your information, you will need to create passwords to protect your privacy.

#### Account User Name and Password

If you are the account owner, you will create an account user name and password when you sign on to <u>www.sprint.com</u>. (Click *Need to register for access*? to get started.) If you are not the account owner (if someone else receives the bill for your Sprint service), you can get a sub-account password at <u>www.sprint.com</u>.

# Voicemail Password

You will create your voicemail password (or passcode) when you set up your voicemail. See "Setting Up Your Voicemail" on page 4 for more information on your voicemail password.

#### Sprint Vision Password

With your Sprint phone, you may elect to set up an optional Sprint Vision password to control access and authorize Premium Service purchases.

For more information, or to change your passwords, sign on to <u>www.sprint.com</u> or call Sprint Customer Service at **1-800-SPRINT1** (1-800-777-4681).

# Getting Help

# Managing Your Account

#### Online: www.sprint.com

- Access your account information.
- Check your minutes used (depending on your Sprint service plan).
- View and pay your bill.
- Enroll in Sprint online billing and automatic payment.
- Purchase accessories.
- Shop for the latest Sprint phones.
- View available Sprint service plans and options.
- Learn more about Sprint Vision and other great products like Sprint Picture Mail, games, ringers, screen savers, and more.

#### From Your Sprint Phone

- Press (MA X) (MA A) (TALK) to check minute usage and account balance.
- Press SHIT X DEF 3 TALK to make a payment.
- Press (see X) (and 2) (TALK) to access a summary of your Sprint service plan or get answers to other questions.

## From Any Other Phone

- Sprint Customer Service: 1-800-SPRINT1 (1-800-777-4681).
- Business Customer Service: 1-800-927-2199.

#### Sprint 411

Sprint 411 gives you access to a variety of services and information through your phone, including residential, business, and government listings; movie listings or showtimes; driving directions, restaurant reservations, and major local event information. You can get up to three pieces of information per call, and the operator can automatically connect your call at no additional charge.

There is a per-call charge to use Sprint 411, and you will be billed for airtime.

To call Sprint 411:

#### Press GHI4 🖾 1 🖾 1 TALK

#### Sprint Operator Services

Sprint Operator Services provides assistance when placing collect calls or when placing calls billed to a local telephone calling card or third party.

To access Sprint Operator Services:

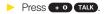

For more information or to see the latest in products and services, visit us online at <u>www.sprint.com</u>.

3800 UG\_E\_7b.qxp 08.2.7 3:08 PM Page 7

# Section 2 Your Phone

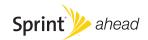

#### Section 2A

# **Phone Basics**

- Your Phone (page 8)
- Viewing the Display Screen (page 11)
- Features of Your Phone (page 13)
- Turning Your Phone On and Off (page 14)
- Using Your Phone's Battery and Charger (page 14)
- Navigating Through the Menus (page 17)
- Displaying Your Phone Number (page 18)
- Making and Answering Calls (page 18)
- Entering Text (page 27)

Your phone is packed with features that simplify your life and expand your ability to stay connected to the people and information that are important to you. This section will guide you through the basic functions and calling features of your phone.

# Your Phone

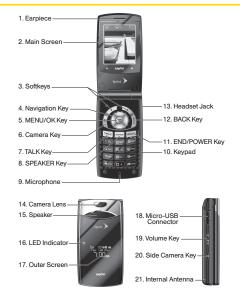

# Key Functions

- 1. *Earpiece* lets you hear the caller and automated prompts.
- 2. *Main Screen* displays all the information needed to operate your phone, such as the call status, the Contacts list, the date and time, and the signal and battery strength.
- Softkeys let you select softkey actions or menu items corresponding to the bottom right/left line on the main screen.
- 4. *Navigation Key* scrolls through menus quickly and easily. These keys can also be reassigned to create customized shortcuts.
- MENU/OK Key lets you access the phone's menus and select the highlighted choice when navigating through a menu.
- 6. *Camera Key* lets you access the Pictures menu and take pictures.
- 7. *TALK Key* allows you to place or receive calls, answer Call Waiting, use Three-Way Calling, or activate Voice Dial.

- 8. SPEAKER Key lets you place or receive calls in speakerphone mode or turn the speakerphone on and off during a call.
- 9. *Microphone* allows other callers to hear you clearly when you are speaking to them.
- Keypad lets you enter numbers, letters, and characters, and navigate within menus. Press and hold keys 2–9. (See "Using Speed Dialing" on page 26.)
- 11. END/POWER Key lets you turn the phone on or off, end a call, or return to standby mode. While in the main menu, it returns the phone to standby mode and cancels your input.
- 12. BACK Key deletes characters from the display in text entry mode. When in a menu, pressing the BACK key returns you to the previous menu. This key also allows you to return to the previous screen in a Sprint Vision session.
- 13. Headset Jack allows you to plug in an optional headset for convenient, hands-free conversations. CAUTION! Inserting an accessory into the incorrect jack may damage the phone.

9

#### 3800 UG\_E\_7b.qxp 08.2.7 3:08 PM Page 10

- 14. Camera Lens, as part of the built-in camera, lets you take pictures.
- 15. Speaker lets you hear the different ringers and sounds. You can mute the ringer when receiving incoming calls by pressing **BACK** or any of the side keys. The speaker also lets you hear the caller's voice in speakerphone mode.
- 16. *LED Indicator* shows your phone's connection and charging status at a glance.
- 17. *Outer Screen* lets you monitor the phone's status and see who's calling without opening the phone.
- Micro-USB Connector allows you to connect a phone charger or other accessories to your phone. CAUTION! Inserting an accessory into the incorrect connector may damage the phone.
- 19. Volume Key allows you to adjust the ringer volume in standby mode (with the phone open) or adjust the voice volume during a call. The volume key can also be used to scroll up or down to navigate through the different menu options. To mute the ringer during an incoming call, press up or down. Press and hold to redial with the phone closed.

- 20. *Side Camera Key* lets you access the camera mode and take pictures.
- 21. Internal Antenna facilitates reception and transmission. To maximize call performance, do not obstruct the internal antenna area. (See page 18.)

# Viewing the Display Screen

Your phone's display screen provides a wealth of information about your phone's status and options. This list identifies the symbols you'll see on your phone's display screen:

- Tip To view a list of your phone's icons and descriptions, from the main menu select Settings>Phone Info> Icon Glossary.
- indicates your current signal strength. The more lines you have, the stronger your signal.
- A.III indicates you are "roaming" off the Sprint National Network.
  - indicates your phone cannot find a signal.
  - indicates the call is on hold.

X

64

46

11

ᄮ

- indicates that a call is in progress.
- indicates Sprint Vision access is active.
- indicates Sprint Vision access is dormant.
- indicates Sprint Vision access is disabled.

- indicates you have missed voice calls.
- indicates you have scheduled events or call alarms.
  - indicates you have alarm clock or countdown notifications.
- indicates you have new SMS Voice messages.
- indicates you have new SMS Text messages.
- indicates you have new picture messages.
- indicates you have new voicemail messages.
- indicates you have urgent messages.
  - indicates you have two or more different types of missed calls, scheduled events, call alarms, or alarm clock or countdown notifications.
- 13 13
- indicates you have a new wireless backup alert.
- indicates the Bluetooth feature is enabled (blue icon).
- indicate anothe
  - indicates your phone is discoverable by another Bluetooth device.

3800 UG\_E\_7b.qxp 08.2.7 3:08 PM Page 12 (

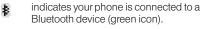

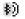

indicates your phone is communicating with a Bluetooth device.

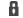

indicates access to a secure site.

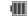

indicates the level of your battery charge. The more black you see, the more power you have left. (The icon is animated while the battery is charging.)

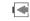

indicates your battery is charging in "Power Off" state.

- indicates volume level 1 to 8 and vibrate feature are set.
- indicates 1-beep feature is set.
- indicates 1-beep and vibrate feature are set.
- indicates all ringer settings are off.
- indicates all ringer settings are off and the vibrate feature is set.

- indicates all the sound settings except applications volume are off and the vibrate feature is set.
- indicates all the sound settings are off.
- $\oplus$  indicates the Location feature of your phone is enabled.
- indicates the Location feature of your phone is disabled.

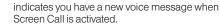

::

 $\mathbf{\Omega}$ 

- indicates the Screen Call Auto setting is on.
- indicates your phone is in TTY mode.
- indicates the alarm clock or countdown setting is on.
- indicates the speakerphone mode is set to on.
- indicates a call is in progress using the Bluetooth device.
  - indicates the car kit device is set to on.
  - indicates the wired headset device is set to on.

# Features of Your Phone

The KATANA® LX by SANYO is lightweight, easy-to-use, and reliable, and it also offers many features and service options. The list previews some of those features and provides page numbers where you can find out more:

- Digital dual-band capability allows you to make and receive calls while on the Sprint National Network and to roam on other 1900 and 800 MHz digital networks where Sprint has implemented roaming agreements (page 55).
- SMS Text Messaging (page 113) and SMS Voice Messaging (page 115) provide quick and convenient messaging capabilities.
- Sprint Voice Command lets you dial phone numbers by speaking a name or a phone number (page 134).
- Your Contacts allows you to store up to 300 entries, with up to seven phone numbers per entry (page 63).
- The built-in calendar offers several personal information management features to help you manage your busy lifestyle (page 75).
- The Location feature works in connection with available location-based services (page 40).

- T9 Text Input lets you quickly type messages with one keypress per letter (page 28).
- Speed dial lets you dial phone numbers with one keypress or two keypresses (page 26).
- The built-in camera allows you to take full-color digital pictures, view your pictures using the phone's display, and instantly send them to family and friends using Sprint Picture Mail service (page 90).
- Automatic Speech Recognition (ASR) allows you to place calls or open applications by speaking to your phone (page 83).
- Games, ringers, screen savers, and other applications can be downloaded to make your phone as unique as you are (page 127). Additional charges may apply.
- The built-in Bluetooth technology allows you to connect wirelessly to a number of Bluetooth devices to share information more easily than ever before (page 100).

# Turning Your Phone On and Off

#### Turning Your Phone On

#### Press END/0.

Once your phone is on, it may display "Looking for service." When your phone finds a signal, it automatically enters standby mode. At this point, you are ready to begin making and receiving calls.

If your phone is unable to find a signal after 15 minutes of searching, a Power Save feature is automatically activated. When a signal is found, your phone automatically returns to standby mode.

In Power Save mode, your phone searches for a signal periodically without your intervention. You can also initiate a search for Sprint service by pressing any key (when your phone is turned on).

*The Power Save feature conserves your battery* power when you are in an area where there is no signal.

# Turning Your Phone Off

Press and hold expose for two seconds until you see the powering down animation on the display screen.

Your screen remains blank while your phone is off (unless the battery is charging).

# Using Your Phone's Battery and Charger

WARNING Use only Sprint-approved or SANYOapproved batteries and chargers with your phone. The failure to use a Sprintapproved or SANYO-approved battery and charger may increase the risk that your phone will overheat, catch fire, or explode, resulting in serious bodily injury, death, or property damage.

Sprint-approved or SANYO-approved batteries and accessories can be found at Sprint Stores or through SANYO; or call 1-866-343-1114 to order. They're also available at <u>www.sprint.com</u>.

# **Battery Capacity**

Your phone is equipped with a Lithium Ion (Li-Ion) battery. It allows you to recharge your battery before it is fully drained. The battery provides up to 4.8 hours of continuous digital talk time.

When there are approximately two minutes of talk time left, the phone sounds an audible alert and then turns off.

Note Long backlight settings, searching for service, vibrate mode, browser use, and othervariables may reduce the battery's talk and standby times.

Watch your phone's battery level indicator and charge the battery before it runs out of power.

# Installing the Battery

- 1. Insert the battery into the opening in the back of the phone, making sure the connectors align (1). Gently press down to secure the battery (2).
- 2. Replace the battery cover and slide it upward until you hear a click (3).

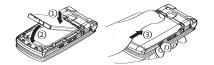

# Removing the Battery

- 1. Make sure the power is off so that you don't lose any stored numbers or messages.
- 2. Press the battery release latch (1) and slide the battery cover downward and remove it (2).
- 3. Lift up the battery and remove it from the phone (3).

WARNING

Do not handle a damaged or leaking Li-lon battery as you can be burned.

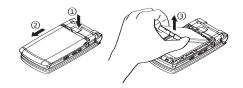

# Charging Your Battery

Charge your battery as soon as possible so you can begin using your phone.

Keeping track of your battery's charge is important. If your battery level becomes too low, your phone automatically turns off, and you will lose any information you were just working on. For a quick check of your battery level, glance at the battery charge indicator located in the upper-right corner of your phone's display screen. If the battery charge is getting too low, the battery icon ( ) appears and the phone displays a warning message.

Always use a Sprint-approved or SANYO-approved desktop charger, travel charger, or vehicle power adapter to charge your battery.

#### Using the Phone Charger

- 1. Plug the phone charger into a wall outlet.
- 2. Open the micro-USB connector cover located on the upper left side of your phone.
- 3. Plug the other end of the phone charger into the micro USB connector.
  - A red indicator light means the battery is charging.

#### 16 Section 2A. Phone Basics

 A green indicator light means charging is completed.

With the Sprint-approved Li-lon battery, you can recharge the battery before it becomes completely run down.

Note You can also charge your phone's battery with a USB cable (not included). Simply plug one end of the USB cable into your phone and the other end into a free USB port on your desktop or laptop computer.

If your battery is completely run down, it cannot be charged via the USB cable.

# Navigating Through the Menus

The navigation key on your phone lets you scroll through menus quickly and easily. The scroll bar at the right of the menu keeps track of your position in the menu at all times.

To navigate through a menu, simply press the navigation key up or down. If you are in a first-level menu such as Settings, you may also navigate to the next or previous first-level menu by pressing the navigation key right or left.

For a diagram of your phone's menu, please see "Your Phone's Menu" on page ii.

#### Selecting Menu Items

As you navigate through the menu, menu options are highlighted. Select any item by highlighting it and pressing . In list view, select any numbered option by pressing the corresponding number on the phone's keypad. For example, if you want to display your volume settings:

- 1. Press et to access the main menu.
- 2. Select Settings by pressing (in List view) or by highlighting it and pressing ().
- 4. Select *Volume* by pressing **1** or by highlighting it and pressing **.**
- 5. Select *Ringer* by pressing **1** or by highlighting it and pressing **.**
- Note For the purposes of this guide, the above steps condense into "Press MENU>Settings>Sounds> Volume>Ringer."

# Backing Up Within a Menu

To go to the previous menu:

Press BACK.

To return to standby mode:

Press END/0.

# Displaying Your Phone Number

- Press Settings > Phone Info > Phone#/UserID. (Your phone number and other information about your phone and account will be displayed.)
  - You can also display your phone number by pressing MENU>Settings>More...>Contacts> My Name Card. To send your contact information using Bluetooth, press Options (right softkey)> Send Card.

# Making and Answering Calls

# Holding Your Phone

To maximize performance, do not obstruct the internal antenna area.

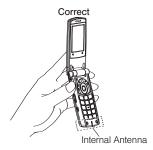

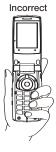

# Making Calls

Placing a call from your wireless phone is as easy as making a call from any landline phone. Enter the number, press **(TAUK)**, and you're on your way to clear calls.

To make a call using your keypad:

- 1. Make sure your phone is on.
- 2. Enter a phone number from standby mode. (If you make a mistake while dialing, press **BACK**) to erase the numbers.)
- 3. Press TALK or STEAKED. (To make a call when you are roaming and Call Guard is enabled, see "Using Call Guard" on page 57.)
- 4. Press (ND/O) or close the phone when you are finished.

To redial your most recent call (outgoing, incoming, or missed), press TALK twice.

When making calls off the Sprint National Network, always dial using 11 digits (1 + area code + phone number). You can also place calls from your phone by using Sprint Voice Command (page 134), Automatic Speech Recognition (ASR, page 83), speed dialing (page 26), and by using your History listings (page 61).

# **Dialing Options**

When you enter numbers in standby mode, press *Options* (right softkey) to display the following dialing options.

- Abbrev. Dial to place a call using the abbreviated dialing feature. (See "Using Abbreviated Dialing" on page 25.)
- Save to save the phone number in your Contacts. (See "Saving a Phone Number" on page 24.)
- P Hard Pause to insert a hard pause. (See "Dialing and Saving Phone Numbers With Pauses" on page 24.)
- **1** 2-Sec. Pause to insert a two-second pause. (See "Dialing and Saving Phone Numbers With Pauses" on page 24.)

## Answering Calls

- 1. Make sure your phone is on. (If your phone is off, incoming calls go to voicemail.)
- Press TALK or SPEAKED to answer an incoming call. (Depending on your phone's settings, you may also answer incoming calls by opening the phone or by pressing any number key. (See "Call Answer Mode" on page 45.)

Your phone notifies you of incoming calls in the following ways:

- The phone rings or vibrates.
- The indicator light flashes.
- The backlight illuminates.
- The screen displays an incoming call message.

If the incoming call is from a number stored in your Contacts, the entry's name is displayed. The caller's phone number may also be displayed, if available.

When receiving a call, the following options are also displayed by pressing *Options* (right softkey).

- Call Guard to answer the call when you are in roaming mode. (See "Using Call Guard" on page 57.)
- Answer or Answer:Speaker to answer the call.
- Select Audio to switch the call to a device (if available).
- Answer on Hold to put the call on hold.
- Screen Call to answer the call by using a prerecorded announcement. (See "Setting Up Screen Call" on page 88.)
- Quiet Ringer to mute the ringer (if available).
- Ignore with Text to ignore the call and send a text message to the caller (if available).

# Answering a Roam Call With Call Guard Enabled

Call Guard is an option that helps you manage your roaming charges when making or receiving calls while outside the Sprint National Network. Please see "Roaming" on page 55 for more information about roaming.

To answer the call, press TALS, and then press 1 to proceed while the pop-up message is displayed. (See "Using Call Guard" on page 57 for additional information.)

Note When your phone is off, calls go directly to voicemail.

#### Ending a Call

Close the phone or press END/0.

#### Missed Call Notification

When an incoming call is not answered, the Missed Call log is displayed on your screen.

To display the Missed Call entry from the notification screen:

- Select the entry and press . (Select an option to continue.)
  - *ip* If you have two or more notifications, the Missed Alerts list will appear.

To display a Missed Call entry from standby mode:

- 1. Press @ >Missed Alerts.
- 2. Select the entry you wish to view and press 🛞.

#### Calling Emergency Numbers

You can place calls to 911 (press waz 9 • 1 • 1 TALK), even if your phone is locked or your account is restricted.

During an emergency call, press *Options* (right softkey) to display your options.

- Speaker On to activate the speakerphone mode. (If you are already in speakerphone mode, the option is displayed as Speaker Off to deactivate.)
- Unlock MyPhone to unlock your phone (appears only if the phone is locked).

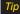

Press My Phone (left softkey) to display your phone number during an emergency call.

#### Emergency mode options

If you end the emergency call by pressing (NOV), your phone enters the emergency mode.

- 1. Press END/O to end a 911 call.
- 2. Press Options (right softkey).
  - Call 911 to call 911.
  - Call 911:Spkr. to call 911 in speakerphone mode.
  - *Exit Emergency* to exit Emergency mode.

Note When you are in Emergency mode, you can exit only from the Options menu.

3. Select an option and press 🛞.

#### Enhanced 911 (E911) Information

This phone features an embedded Global Positioning System (GPS) chip necessary for utilizing E911 emergency location services where available.

When you place an emergency 911 call, the GPS feature of your phone seeks information to calculate your approximate location. Depending on several variables, including availability and access to satellite signals, it may take up to 30 seconds or more to determine and report your approximate location.

IMPORTANT

Always report your location to the 911 operator when placing an emergency call. Some designated emergency call takers, known as Public Safety Answering Points (PSAPs) may not be equipped to receive GPS location information from your phone.

# In-Call Options

Pressing *Options* (right softkey) during a call displays a list of available in-call features. The following options are available through the Options menu:

- Three-Way Call to call a third party.
- Main Menu to display the phone's main menu.
- Save to save the currently used phone number in your Contacts. ContactDetails appears if the number is already in your Contacts.
- Contacts to display your Contacts list.
- Call Memo Rec. to record the phone's conversation.
- Phone Info to access the Phone Info menu.
- Transfer Audio to switch the call to an external device (if applicable).

Tip To return to the in-call screen from the main menu, etc., press TALK.

During a call, both the left softkey and the side camera key function as a mute key. Press either one to mute the phone's microphone for privacy. Press again to unmute the phone.

Note You can turn the speakerphone on or off by pressing the SPEAKER during a phone call.

# WARNING

Because of higher volume levels, do not place the phone near your earduring speakerphone use.

# End-of-Call Options

Once you have finished your call, the phone will display the Recent History. From the Recent History, you can view the date and time of the call, the phone number (if available), the entry name (if the number is already in your Contacts), and the duration of the call.

- Press Options (right softkey) to display the Recent History options. (See "History Menu Options" on page 60 for details.)
- Press Send Msg (left softkey) to send a text, picture or SMS Voice message to the entry in the Recent History.

Note Some options may not be displayed for calls identified as No Caller ID or Restricted.

3800 UG\_E\_7b.qxp 08.2.7 3:08 PM Page 24 /

#### Saving a Phone Number

Your phone can store up to 300 Contacts entries. Contacts can store up to a total of 500 phone numbers, and each Contacts entry's name can contain up to 64 characters. Your phone automatically sorts the Contacts entries alphabetically. (For more information, see "Contacts" on page 63.)

- 1. Enter a phone number and press *Options* (right softkey) > *Save*.
- 2. Select New Entry or Existing Entry and press .
- 3. If *New Entry* was selected, select a phone type, and then use the keypad to enter the new entry name and press .

– or –

If *Existing Entry* was selected, select an existing entry to which you want to save the number, and then select a phone type and press .

4. Press Done (left softkey).

# Finding a Phone Number

You can search Contacts entries for phone numbers that contain a specific string of numbers.

24 Section 2A. Phone Basics

- 1. Enter the last three or more digits of the number in standby mode. (The more numbers you enter, the more specific the search becomes.)
- 2. All Contacts entries matching the entered numbers will be displayed. Highlight the entry and press **TALK** to dial the number.

# Dialing and Saving Phone Numbers With Pauses

You can dial or save phone numbers with pauses for use with automated systems, such as voicemail or credit card billing numbers.

There are two types of pauses available on your phone:

- Hard Pause sends the next set of numbers when you press TALK.
- 2-Sec. Pause automatically sends the next set of numbers after two seconds.

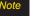

You can have multiple pauses in a phone number and combine two-second and hard pauses. To dial or save phone numbers with pauses:

- 1. Enter the phone number.
- Press Options (right softkey) > Hard Pause or 2-Sec. Pause.
- 3. Enter additional numbers.
- 4. Press TALK to dial the number.
  - or –

Press *Options* (right softkey) > *Save* to save the number in your Contacts.

Note When dialing a number with a hard pause, press TALK to send the next set of numbers.

## Using Abbreviated Dialing

Abbreviated Dialing is similar to speed dialing. You can use either of the following abbreviated dialing features.

- Contacts Match to retrieve any number saved in your Contacts by entering only the last three to six digits of the number. (See "To activate the Contacts Match feature" on page 46.)
- Prepend to prepend the first five or six digits (for example, the area code and prefix) to any four or five

digits you enter. (See "To activate the Prepend feature" on page 46.)

To place a call using Contacts Match Abbreviated Dialing:

- 1. Enter the last three to six digits of a Contacts entry's phone number.
- 2. Press TALK to call the displayed number.

To place a call using Prepend Abbreviated Dialing:

- 1. Enter the last four or five digits of the number.
- 2. Press TALK.
- Note If the Abbrev. Dial list is displayed, select the name or the phone number you want to call from the list, and then press TALK to place a call.

3800 UG\_E\_7b.qxp 08.2.7 3:08 PM Page 26

## Plus (+) Code Dialing

When placing international calls, use Plus Code Dialing to automatically enter the international access code for your location (for example, 011 for international calls made from the United States). This feature is subject to network availability.

- 1. Press and hold • until a "+" is displayed on your phone screen.
- Dial the country code and phone number you're calling, and press TALK. (The access code for international dialing will automatically be dialed, followed by the country code and phone number.)

#### Dialing From the Contacts List

- 1. Press Contacts (right softkey).
- 2. Highlight the entry you want to call and press TALK to dial the entry's default phone number.

– or –

To dial another number from the entry, select the name and press , and then select the number you wish to call and press TALK.

## Using Speed Dialing

You can store up to 98 numbers in your phone's speed dial memory to make contacting friends and family as easy as pressing a key or two. With this feature, you can dial speed dial entries using one keypress for locations 2–9 or two keypresses for locations 10–99. (For information on setting up speed dial numbers, see "Assigning Speed Dial Numbers" on page 67.)

From standby mode, press and hold the appropriate key for approximately two seconds. The display confirms that the number has been dialed when it shows "Connecting...". To use Two-Touch Dialing (10–99), press the first digit, then press and hold the second digit.

Note Speed dialing may not be available when you are roaming; when you are roaming off the Sprint National Network, you must always dial using 11 digits (1 + area code + number).

#### 26 Section 2A. Phone Basics

## Entering Text

#### Selecting a Text Input Mode

Your phone provides convenient ways to enter words, letters, numbers, and symbols whenever you are prompted to enter text (for example, when adding a Contacts entry or when using Sprint Mail and SMS Text Messaging).

- 1. From a screen where you can enter text, press *Mode* (right softkey) to change the text input mode.
- 2. Select one of the following options:
  - Note The menus displayed vary according to the entry field. If you see triangles on the right of the menu, you can press the right and left navigation keys to switch between related menus.
  - 79 Word to enter text using a predictive text system that reduces the number of keypresses required while entering a word. (See page 28.)
  - Alphabet to enter characters by using the Alphabet mode. (See page 29.)
  - SYMBOL to enter symbols. (See page 30.)

- SMILEYS to enter smile icons. (See page 30.)
- *Emoticons* to enter "emoticons." (See page 30.)
- Web Shortcut to enter Web shortcuts (for example, www., http://, or.com).
- *Preset Msgs* to enter preset messages. (See pages 30 and 114.)
- Recent Msgs to enter messages used recently.
- Paste List to paste copied or cut text (if applicable).
- From To Do to use words you added in your Calendar as To Do.
- NUMBER to enter numbers.
- *Signature* to enter your signature. (See page 41.)
- Select Lang. to select the language (English or Spanish).
- Delete All to delete all text (if applicable).
- Select Text to select stored text for copying or cutting (if applicable).
- Add Word to store words that you frequently use. (See page 28.)
- Text Options to display the Text Entry settings menu. (See page 31.)

Tip

When entering text, press the \* (SHIFT) to change the capitalization style: ABC>abc>Abc (Alphabet Mode) T9W>t9w>T9w (T9 Text Input Mode).

## Entering Characters Using T9 Text Input

T9 Text Input lets you enter text with just one keypress per letter.

T9 Text Input uses an intuitive word database to analyze the letters you enter and create a suitable word. (The word may change as you type.)

- 1. From a screen where you can enter text, press *Mode* (right softkey) > *T9 Word*.
- Press the corresponding key once for each letter of the word. For example, to enter the word "Bill," press
   acc 2 (a) 4 (ac 5) (ac 5). If you make a mistake, press
   BACK to erase a single character. Press and hold
   BACK to erase an entire word.
- 3. Use your navigation key to scroll through the list (when applicable), and then select a word.
- 4. To accept a word and insert a space, press (spece#).

#### Adding a Word to the T9 Database

If a word you want to enter is not displayed as an option when you are using T9 Text Input, you can add it to the T9 database.

- 1. Press *Mode* (right softkey) > *Add Word*.
- 2. Enter the word using Alphabet Mode and press Save (left softkey). (See "Entering Characters Using Alphabet Mode" on page 29.) The word will appear as an option the next time you scroll through options during T9 Text Input.

To edit or delete the words you have added:

1. Press *Mode* (right softkey) >*Text Options* >*MyWords*. - or -

From standby mode, press Settings > *Text Entry* > *My Words*.

- 2. Highlight a word and press *Options* (right softkey).
- 3. Select an option and press 🛞.
  - Edit to edit a word in My Words.
  - Delete to delete a word in My Words.

28 Section 2A. Phone Basics

#### Customizing the T9 Settings

1. Press Settings > Text Entry > T9 Settings.

– or –

From a screen where you can enter text, press *Mode* (right softkey) > *Text Options* > *T9 Settings*.

- 2. Select an option and press 🛞.
  - Word Predict to automatically display the word that may follow the current text input.
  - Word Complete to show the completed words that match the keys you have entered without entering the whole word.
  - Word Scan to allow T9 text input to recognize words by searching Contacts and messages.
  - Word List to display the word list.
  - Show aft entr to select when (after 1–3 digits) to display the word list. The word list will be displayed based on the number of digits you selected.
  - Show aft wait to select how many seconds the phone should wait to display the word list.

For more information about T9 Text Input, visit the Nuance Web site at <u>www.nuance.com/t9/textinput/</u>.

# Entering Characters Using Alphabet Mode

- 1. From a screen where you can enter text, press *Mode* (right softkey) > *Alphabet*.
- Press the corresponding key repeatedly until the correct letter appears. For example, to enter the word "Bill," press are three times, and three times, and three times again. If you make a mistake, press BACK to erase a single character. Press and hold BACK to erase an entire word.

By default, the first letter of an entry is capitalized and the following letters are lowercased. After a character is entered, the cursor automatically advances to the next space after two seconds or when you enter a character on a different key.

#### Characters scroll in the following order:

| Key     | English Sequence      |                     |
|---------|-----------------------|---------------------|
|         | Upper Case            | Lower Case          |
| ■1      | .,@1?! <b>*</b> #/    |                     |
| ABC 2   | ABC2                  | abc2                |
| DEF 3   | DEF3                  | def3                |
| GHI 4   | GHI4                  | ghi4                |
| JKL 5   | JKL5                  | jkl5                |
| MNO 6   | MNO6                  | m n o 6             |
| PORS 7  | PQRS7                 | pqrs7               |
| τυν 8   | TUV8                  | tuv8                |
| WXYZ 9  | WXYZ9                 | wxyz9               |
| + 0     | 0                     |                     |
| Space#  | Space                 |                     |
| Shift Ӿ | One-character-shifted | Caps Lock Unshifted |

# Entering Symbols, Smileys, Emoticons, and Preset Messages

Special text entry sets can help speed your messaging and Web browsing. These sets, including symbols, smileys, emoticons, and preset messages are all accessed the same way.

- 1. From a screen where you can enter text, press *Mode* (right softkey).
- 2. Select SYMBOL, SMILEYS, Emoticons, or Preset Msgs.
- 3. Use your keypad or navigation key to select the desired text or symbol and press .

30 Section 2A. Phone Basics

#### Setting Text Entry Options

- 1. Press Settings > Text Entry.
- 2. Select an option and press .
  - Auto-Capital to turn auto-capitalization on or off.
  - Auto-Space to turn auto-spacing on or off after T9 words you enter.
  - InptLanguage to select the language (English or Spanish).
  - MyWords to add or edit a word in the T9 database (see page 28).
  - T9 Settings to customize the T9 settings (see page 29).
  - Default Input to select T9 word, Alphabet, or Retain Mode for the initial entry mode.
  - Add Word to store words that you use frequently (see page 28).
  - Auto-Complete to automatically display words that may follow the current text input.
  - Help to see the T9 instructions page.

Section 2A. Phone Basics 31

#### Section 2B

## **Settings**

- Sound Settings (page 32)
- Display Settings (page 36)
- Location Settings (page 40)
- Messaging Settings (page 40)
- Airplane Mode (page 43)
- TTYUse With Sprint Service (page 43)
- Phone Setup Options (page 44)
- Phone Information Management (page 48)

You can customize your phone to sound, look, and operate just the way you want it to. This section describes how to change your phone's settings to best suit your needs. Take a few moments to review these options and to adjust or add settings that are right for you.

## Sound Settings

### **Ringer Types**

Ringer types help you identify incoming calls or messages.

You can assign ringer types to individual Contacts entries, types of calls, and types of messages.

#### Selecting Ringer Types for Incoming Calls

- 1. Press Settings > Sounds > Ringer Type > Incoming Calls.
- 2. Select Default Ringer, Contact Entries, or Unknown #s.
  - If you select Contact Entries, select All Contacts or One Contact.
- 3. Select an option and press @.
- 4. Use your navigation key to scroll through the available ringers. A sample ringer will sound as you highlight each option.
- 5. Press et to assign a ringer.

#### 32 Section 2B. Settings

#### Selecting Ringer Types for Messages

- 1. Press Settings > Sounds > Ringer Type > Messaging.
- Select Text Message, Picture Mail, Voicemail, or VoiceSMS.
- 3. Select an option and press .
- 4. Use your navigation key to scroll through the available ringers. A sample ringer will sound as you highlight each option.
- 5. Press er to assign a ringer.

## Selecting Ringer Types for Alarms or Scheduled Events

- 1. Press Settings > Sounds > Ringer Type.
- 2. Select Alarm or Schedule.
- 3. Select an option and press .
- 4. Use your navigation key to scroll through the available ringers.
- 5. Press 🐨 to assign a ringer.

#### Selecting Ringer Types for Power On or Power Off Alerts

- 1. Press Settings > Sounds > Ringer Type.
- 2. Select Power On or Power Off.
- Select an option and press (\$.)
- Use your navigation key to scroll through the available ringers.
- 5. Press 🐨 to assign a tone.

#### Selecting Vibrate Types

With this feature, you can select vibrate types for incoming calls, messages, alarms, and scheduled events.

- 1. Press Settings > Sounds > Vibrate Type.
- 2. Select Incoming Calls, Messaging, Alarm, or Schedule.
  - Incoming Calls: select Default Vibrate or Unknown #s.
  - Messaging: select Text Message, Picture Mail, Voicemail, or VoiceSMS.
- 3. Select a vibrate type and press 🐨.

## Selecting a Key Tone

Your phone offers a number of options for selecting the audible tones accompanying a keypress.

- 1. Press >Settings >Sounds > Keytones.
- 2. Select an option and press @
  - Tone Length to select a key tone length. (Longer tone lengths may be better for tone recognition when dialing voicemail or other automated systems.)
  - Tone Volume to select a keypress volume level.
  - Tone Type to select the sound of a keypress.

## Setting Up Voice Guide

Voice Guide activates both voice prompt and keypress echo functions. This feature allows you to hear voice prompts when using Automatic Speech Recognition (ASR), Voice Memo, Screen Call, etc., and to hear spoken numbers as you press the keypad.

# Note The default setting is Off. When the ringer volume is set to Silence All or Vibrate All, Voice Guide will not work. The keypress echo function is available when you are in standby mode.

- 1. Press Settings > Sounds > Voice Guide.
- 2. Select On or Off.

## Adjusting the Phone's Volume Settings

Adjust your phone's volume settings to suit your needs and your environment.

- 1. Press Settings > Sounds > Volume.
- 2. Select Ringer, Earpiece, Headset, Speakerphone, Applications, or Start Up/Power Off.
- 3. Select a volume level and press Done (left softkey).

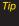

You can choose a volume level from standby mode (or the earpiece volume during a call) by using the volume key on the left side of your phone.

#### Adjusting the Alert Volume

You can set the alert volume separately from the ringer volume setting.

- 1. Press Settings > Sounds > Volume > Advanced....
- Select Alarms, Text Message, Picture Mail, Voicemail, or VoiceSMS.
- 3. Using the navigation key, select Separate Vol.
- 4. Press the navigation key right or left to choose a volume level and press *Done* (left softkey).

You can make the ringer vibrate at any volume level by checking Always Vibrate.

#### Alert Notification

Set your phone to alert you with an audible tone when you change service areas, a call has been connected, there are messages, or your network signal is fading as well as once a minute during a voice call.

- 1. Press Settings > Sounds > Alerts.
- 2. Select Beep Each Minute, Out of Service, Connect, Signal Fade/Call Drop, or Messaging.
- 3. Use your navigation key to select a setting and press .

#### Silence All

The Silence All option allows you to mute all sounds without turning your phone off.

To activate Silence All:

With the phone open, press the volume key down repeatedly in standby mode. (The screen will display "Silence All.")

To deactivate Silence All:

With the phone open, press the volume key up repeatedly to select a volume level.

## **Display Settings**

## Changing the Screen Saver

Select the option of displaying a screen saver while in standby mode.

- 1. Press Settings > Display > Main Screen > Screensaver.
- 2. Select an option and press .
- 3. Select a screen saver and press .

## Changing the Display Screen Animation

Choose what you see on the display screen during various phone functions.

- 1. Press > Settings > Display > Main Screen or Outer Screen > Animation.
  - Main Screen: Select Outgoing Calls or Service Search.
- 2. Select an option and press @
- 3. Select an animation display and press @.

## Changing the Backlight Time Length

Select how long the display screen and keypad remain backlit after any keypress is made.

To change the Backlight setting:

- 1. Press Settings > Display > Main Screen > Backlight.
- 2. Select an option and press .

To change the Keypad Light setting:

- 1. Press Settings > Display > Keypad Light.
- 2. Select Always Off or a preset length of time.
- **Note** Long backlight settings affect the battery's talk and standby times.

36 Section 2B. Settings

## Changing the Background

Customize your phone display's appearance by selecting a color scheme to reflect your personality.

- 1. Press >Settings >Display >Main Screen > Background.
- 2. Select a background and press @.

#### Changing the Input Font Size

Adjust the font size when entering text (for example, when adding a Contacts entry).

1. Press Settings > Display > Main Screen > Input Font.

– or –

Press > Settings > More... > Accessibility > Input Font.

- 2. Select Phone#s, Messaging, or Others.
- 3. Select an input font size and press @.

## Changing the Standby Mode Display

Select from among a variety of items to be displayed in standby mode.

- 1. Press > Settings > Display > Main Screen or Outer Screen.
- 2. Select Foreground > Clock/Calendar.
- 3. Select a display option and press @.
- 4. Press OK (left softkey) to apply the display setting.

## Changing the Text Greeting

The text greeting is displayed on your phone's screen in standby mode. Choose the phone's default greeting ("Sprint"), or enter your own custom greeting.

- 1. Press Settings > Display > Main Screen > Foreground > Greeting.
- 2. Select Default or Custom.
  - If you select *Custom*, enter a custom greeting and press (See "Entering Text" on page 27.)

## Sleep Mode

This feature helps conserve your battery power by restricting the display.

- 1. Press Settings > Display.
- 2. Select Main Screen or Outer Screen.
- 3. Select Sleep Mode.
- Select a time interval before the phone goes into sleep mode and press . (Select Off to deactivate this feature [Main Screen only].)

#### Changing the Contrast

Adjust your screen's contrast (brightness) to suit your surroundings.

- 1. Press Settings > Display > Contrast.
- 2. Select an option and press @

## Changing the Text Font Size

Adjust the main screen font size when viewing messages or browsing on the Web as well as the outer screen font size when viewing names and phone numbers.

1. Press Settings > Display > Font Size.

Press Settings > More... > Accessibility > Font Size.

2. Select an option and press 🜚.

- Main Screen to select Messaging or Browser.

- Outer Screen to select Name/Phone#s.
- 3. Select a font size and press @.
- Tip You can press Preview (right softkey) and select a font size by pressing the navigation key right or left.

## Display Language

Choose to display your phone's onscreen menus in English or in Spanish.

- 1. Press Settings > Display > Language.
- 2. Select English or Español.

#### Power Save Mode

This feature helps conserve your battery power.

- 1. Press Settings > Display > Power Save Mode.
- 2. A message appears. Press *OK* (left softkey) to continue.
- 3. Select On. (Select Off to deactivate this feature.)

#### Setting Return to Idle Mode

Select how to return to Idle mode.

- 1. Press Settings > Display > Return to Idle.
- 2. A message appears. Press *OK* (left softkey) to continue.
- 3. Select Automatically or End Key.

- Automatically to return to Idle mode (standby mode or signal search mode) automatically when no key is pressed for 30 seconds.
- End Key to return to Idle mode by pressing END/0.

Note The End Key setting affects the battery's talk and standby times.

#### Changing the Phone's Menu Style

Choose how the menu is displayed on the screen.

- 1. Press et access the main menu, and then press *Options* (right softkey) > *Change View*.
- 2. Select a menu style (*Grid View* or *List View*) and press .

## Location Settings

Your phone is equipped with a Location feature for use in connection with location-based services.

The Location feature allows the network to detect your position. Turning Location off will hide your location from everyone except 911.

- Note Turning Location on will allow the network to detect your position using GPS technology, making some Sprint applications and services easierto use. Turning Location off will disable the GPS location function for all purposes except 911, but will not hide your general location based on the cell site serving your call. No application or service may use your location without your request or permission. GPS-enhanced 911 is not available in all areas.
- 1. Press Settings > More... > Location. (The Location disclaimer will be displayed.)
- 2. Read the disclaimer and press OK (left softkey).
- 3. Select On or Off.

When the Location feature is on, your phone's standby screen will display the  $\oplus$  icon. When Location is turned off, the  $\bigotimes$  icon will be displayed.

40 Section 2B. Settings

## Messaging Settings

Staying connected to your friends and family has never been easier. With your phone's advanced messaging capabilities, you can send and receive many different kinds of text messages without placing a voice call.

Messaging settings make text messaging even faster and easier by letting you decide how you would like to be notified of new messages, create a signature with each sent message, and create your own preset messages.

## Setting Message Notification

When you receive a message, your phone notifies you by displaying an icon on your display screen. You can also choose to be notified with a message notification on your display screen.

- 1. Press Settings > Messaging > Notification.
- 2. Select Msgs and Icon or Icon Only.
  - To access the Messaging settings menu, you can also press MENU>Messaging>Settings.

## Setting Message Reminders

When new messages arrive, you can choose to have your phone notify you by playing an audible alert.

- 1. Press Settings > Messaging > Message Reminder.
- Select Text Message, Picture Mail, Voicemail, or Voice SMS.
- 3. Select Repeat or Ringer Length.
- 4. Select a setting and press @.

## SMS Text Messages Settings

#### Setting a Callback Number

With this feature, you can notify your recipients of your callback number with a text message.

- 1. Press Settings > Messaging > Callback Number.
- 2. Select None, MyPhone#, or Other. (If you select Other, enter a callback number and press .)

#### Adding a Customized Signature

Add a customized signature to each message you send.

- 1. Press Settings > Messaging > Signature.
- 2. Select On. (If you do not wish to attach a signature to your outgoing messages, select Off.)
- 3. Enter your signature in the Text field. (See "Entering Text" on page 27.)
- 4. Press 🐨.

#### Managing Preset Messages

Your phone is loaded with twenty preset messages, in English and in Spanish, to help make sending text messages faster and easier. These messages, such as "Where are you?," "Let's get lunch," and "Meet me at," can be customized to suit your needs or add your own messages to the list.

#### To edit or delete a preset message:

- Press Settings > Messaging > Preset Msgs. (The list of preset messages is displayed.)
- 2. Select the message you want to edit or delete and press *Options* (right softkey).
- Select *Edit*, and edit the message and press ().
   or –

Select *Delete > Yes* (left softkey) to delete the message. (You can also reset all messages by selecting *ResetAll Msgs > Yes* [left softkey].)

To change the language of the preset messages:

- 1. Press Settings > Messaging > Preset Msgs.
- 2. Press Options (right softkey) > Select Lang.
- 3. Select English or Spanish.

#### Setting Drafts Alert

With this feature, when you try to send an SMS Text message, you are reminded that there are unsent messages in the Drafts folder.

- 1. Press Settings > Messaging > Drafts Alert.
- 2. Select On or Off.

#### Setting the Delivery Confirmation

You can set your phone to receive a delivery message confirming that your message was successfully delivered to your recipient.

- 1. Press Settings > Messaging > Delivery Receipt.
- 2. Select On or Off.

Note The Delivery Receipt feature may not currently be supported by the network.

#### 42 Section 2B. Settings

## Airplane Mode

Airplane Mode allows you to use many of your phone's features, such as Games, Music, or Voice Memos, etc., when you are in an airplane or in any other area where making or receiving calls or data is prohibited. When your phone is in Airplane Mode, it cannot send or receive any calls or access online information.

#### 1. Press @ > Settings > More... > Airplane Mode.

- 2. Read the disclaimer and press OK (left softkey).
- 3. Select On or Off.

While in Airplane Mode, your phone's standby screen will display "Phone Off."

## TTYUse With Sprint Service

ATTY (teletypewriter, also known as a TDD or Text Telephone) is a telecommunications device that allows people who are deaf, hard of hearing, or who have speech or language disabilities, to communicate by telephone.

Your phone is compatible with select TTY devices. Please check with the manufacturer of your TTY device to ensure that it supports digital wireless transmission. Your phone and TTY device will connect via a special cable that plugs into your phone's headset jack. If this cable was not provided with your TTY device, contact your TTY device manufacturer to purchase the connector cable.

When establishing your Sprint service, please call Sprint Customer Service via the state Telecommunications Relay Service (TRS) by first dialing (201) (1) (1) (1) (1) (1) provide the state TRS with this number: 866-727-4889.

- 1. Press > Settings > More... > Accessibility > TTY. (An informational message will be displayed.)
- 2. Read the disclaimer and press OK (left softkey).

3. Select On to turn TTY mode on.

– or –

Select Off to turn TTY mode off.

| Note | In TTY mode, your phone will display the TTY access icon. |
|------|-----------------------------------------------------------|
|      |                                                           |

If TTY mode is enabled, the audio quality of non-TTY devices connected to the headset jack may be impaired.

#### WARNING 911 Emergency Calling

Sprint recommends that TTY users make emergency calls by other means, including Telecommunications Relay Services (TRS), analog cellular, and landline communications. Wireless TTY calls to 911 may be corrupted when received by public safety answering points (PSAPs), rendering some communications unintelligible. The problem encountered appears related to TTY equipment or software used by PSAPs. This matter has been brought to the attention of the FCC, and the wireless industry and the PSAP community are currently working to resolve this.

## Phone Setup Options

## Navigation Key Shortcuts

You can use the navigation keys as shortcuts to access specific menu items directly from standby mode. With this feature, you can reassign the shortcuts to the menu items you choose.

- 1. Press @ > Settings > More... > Navigation Keys.
- 2. Select the navigation key you wish to reassign and press .
- 3. Using the navigation key or your keypad, select a shortcut and press *Assign* (left softkey) to save. (If there are additional levels available, press before selecting your shortcut.)

## My Favorites

Your phone offers you the option of assigning a shortcut to a favorite or often-used function. Pressing *Favorites* (left softkey) in standby mode will launch your personally designated shortcut.

1. Press *Favorites* (left softkey) to display the My Favorites list.

- 2. Select <Add Favorite>.
- Using the navigation key or your keypad, select functions to be assigned to the My Favorites list.
- 4. Press Assign (left softkey) to save.
  - Tip While My Favorites list is displayed, press Options (right softkey) to customize the list according to your needs.

#### Auto-Answer Mode

Set your phone to automatically answer incoming calls with an optional hands-free device or in speakerphone mode. Remember, your phone will answer calls in Auto-Answer mode even if you are not present.

- 1. Press >Settings >More... >Call Setup > Auto-Answer.
- 2. Select an option and press 🛞.
  - Hands-free to answer calls automatically when the phone is connected to a hands-free device (sold separately).
  - Speakerphone to answer calls automatically in speakerphone mode.
- 3. Select 5 Seconds, 15 Seconds, or Off.

## Call Answer Mode

Select how to answer incoming calls on your phone: whether you want to be required to press **TALK**, to press any number key, or simply to open the phone.

- 1. Press >Settings >More... >Call Setup > Call Answer.
- 2. Select Talk Key, Any Key, or Flip Open.

## Side Key Guard

This feature enables you to lock external keys while the phone is closed.

- 1. Press Settings > More... > Side Key Guard.
- 2. Select On or Off.
- Note This feature does not apply when the phone is open.
- Tip You can deactivate this feature temporarily by pressing and holding the volume key while the phone is closed.

#### Setting Abbreviated Dialing

To activate the Contacts Match feature:

- 1. Press Settings > More... > Call Setup.
- 2. Select Contacts Match > On.

To activate the Prepend feature:

- 1. Press >Settings >More... >Call Setup > Abbrev. Dial.
- 2. Select Prepend > On.
- 3. Enter the first five- or six-digit prefix in the Prepend# field and then press *OK* (left softkey).
  - To deactivate this feature, select *Off* during step 2 above.
- Note This setting does not apply to 911 or Sprint 411.

p To make an Abbreviated Dial call, see "Using Abbreviated Dialing" on page 25.

#### Headset Mode

This feature allows you hands-free phone use. Press the Turbo Button (the operation button) on the headset to activate useful functions.

To set the headset mode:

- 1. Press Settings > More... > Headset Mode.
- 2. Select Turbo Button.
- 3. Select an option and press 🛞.
  - On: Press the Turbo Button to activate Voice Dial. Press twice to redial the last call. Press and hold to record a Voice Memo.
  - Off: Select Off if you do not wish to assign a Turbo Button setting or if your headset does not have a Turbo Button.

To set the ringer sound:

- 1. Press Settings > More... > Headset Mode.
- 2. Select Ringer Sound > Normal or Headset Only.

#### 46 Section 2B. Settings

#### **Browser Settings**

Customize your phone's Web browser settings.

#### **Editing Bookmarks**

Edit, sort, and delete Web browser bookmarks.

- 1. Press Settings > More... > Browser > Bookmarks.
- 2. Scroll to highlight a bookmark and press *Options* (right softkey).
- 3. Select an option and press 🐨.
  - Show Page displays the Web page of the selected bookmark.
  - *Edit* to edit the title or address of a selected bookmark.
  - Set Home to set the selected bookmark to be your home page.
  - Delete to delete a selected bookmark.
  - Delete All to delete all bookmarks saved in the phone.
  - Reorder to change the order of the bookmarks.

#### Deleting Browser Cache Files and Cookies

With this feature, you can delete the browser cache (temporary files) and "cookies" saved in the phone.

- 1. Press Settings > More... > Browser.
- 2. Select Delete Web Cache or Delete Web Cookies.
- 3. If you are certain you would like to delete, press *OK* (left softkey) > *Yes* (left softkey).

#### Editing the Home Page

This feature allows you to edit the URL of the home page on your phone.

- 1. Press Settings > More... > Browser > Edit Home Page.
- 2. Use your keypad to edit the URL and press *OK* (left softkey) to save your changes.

## Phone Information Management

## Displaying Your User Address

Press Settings > Phone Info > Phone #/UserID.

## Displaying Icon Definitions

- 1. Press Settings > Phone Info > Icon Glossary.
- 2. Select the item for which you want to see the explanation and press .

## Displaying Version Information

To display the version number of the software, hardware, PRL (Preferred Roaming List), PRI (Product Release Instructions), etc., installed on your phone:

Press >Settings > Phone Info > Version.

Note You can update the software and PRL version manually. Highlight Software or PRL and press Update (left softkey).

## Displaying Advanced Information

To display advanced information such as frequency and other technical data:

Press \$\$ > Settings > Phone Info > Advanced.

## Displaying My Account Information

To display My Account information regarding electronic invoicing, online payments, etc.

Press Settings > Phone Info > My Account.

48 Section 2B. Settings

#### Section 2C

## Security

- Accessing the Security Menu (page 49)
- Using Your Phone's Lock Feature (page 50)
- Restricting Calls (page 51)
- Using Special Numbers (page 52)
- Deleting Phone Content (page 52)
- Resetting Phone Content (page 53)
- Security Features for Sprint Vision (page 53)

By using the security settings on your phone, you receive peace of mind without sacrificing flexibility. This section will familiarize you with your phone's security settings. With several options available, you can customize your phone to meet your personal needs.

## Accessing the Security Menu

Your phone's security settings are available through the Security menu. You must enter your lock code to view the Security menu.

- 1. Press Settings > More... > Security.
- 2. Enter your lock code to display the Security menu.
- Tip If you can't recall yourlock code, try using the last four digits of your wireless phone number. If this doesn't work, call Sprint Customer Service at 1-800-SPRINT1 (1-800-777-4681).

## Using Your Phone's Lock Feature

## Locking Your Phone

When your phone is locked, you can only make calls to 911, Sprint Customer Service, or special numbers. (See "Using Special Numbers" on page 52.)

- From the Security menu, select Lock MyPhone> Lock Now. (To set your phone to lock the next time it is turned on, select On Power-up.)
- 2. Select Full Lock or Exp. Incom.Calls.
  - *Full Lock* : You can receive incoming calls from the special numbers only.
  - Exp. Incom. Calls : You can receive all incoming calls.

#### Unlocking Your Phone

- 1. From standby mode, press Unlock (left softkey).
- 2. Enter your lock code.

#### Changing the Lock Code

- 1. From the Security menu, select Change Lock Code.
- 2. Enter and re-enter your new lock code.

#### 50 Section 2C. Security

## Calling in Lock Mode

You can place calls to 911, to Sprint Customer Service, and to your special numbers when in lock mode.

Note You can call only emergency numbers while Voice is set to Locked in Restrict and Lock (see "Locking Voice Calls" below).

To place an outgoing call in lock mode:

To call an emergency number, special number, or Sprint Customer Service, enter the phone number and press TALK.

## Locking Voice Calls

With this feature, you can lock incoming and outgoing voice calls (except 911).

- 1. Press Settings > More... > Restrict and Lock.
- 2. Select Voice, and then enter your lock code.
- 3. Select *Lock > Locked*. (Select *Unlocked* to deactivate this feature.)

#### Locking the Camera/Pictures Menus

- 1. Press Settings > More... > Restrict and Lock.
- 2. Select *Camera/Pictures*, and then enteryour lock code.
- 3. Select an option and press .
  - Unlocked to unlock the current Camera/Pictures lock feature.
  - Lock Camera to lock the camera.
  - Lock Pictures to lock My Albums.
  - Lock All to lock the camera and access to Pictures menus.

## **Restricting Calls**

There may be occasions when you want to limit the numbers your phone can call or from which it can receive calls. You can use the Restrict setting to do just that. (The Restrict setting does not apply to 911 or Sprint Customer Service.)

- 1. Press Settings > More... > Restrict and Lock.
- 2. Select Voice, and then enteryour lock code.
- 3. Select Restrict > Incoming Calls or Outgoing Calls.
- 4. Select an option and press 🛞.
  - Allow All to make or receive all calls.
  - Contacts Only to make or receive calls to or from Contacts entries, voicemail, or special numbers only.
  - Special #s Only to make or receive calls to or from three special numbers only. (See "Using Special Numbers" on page 52.)

Note Restricted incoming calls are forwarded to voicemail.

## Using Special Numbers

Special numbers are important numbers that you have designated as being "always available." You can make or receive calls to or from special numbers even if your phone is locked.

You can save up to three special numbers in addition to your Contacts entries. (The same number may be in both directories.)

To add or replace a special number:

- 1. From the Security menu, select Special Numbers.
- 2. Select a field for your entry.
- 3. Enter the number and press 🜚.

Note There are no speed dial options associated with special numbers.

You cannot make calls to or receive calls from special numbers if Voice is set to Locked in Restrict and Lock.

## **Deleting Phone Content**

You can quickly and easily delete all the content that you have created in your phone.

- 1. From the Security menu, select Delete/Reset.
- 2. Select an option and press 🛞.
  - Delete Web Cookies to delete all Web cookies saved in the phone.
  - Delete Web History to delete all Web history saved in the phone.
  - Delete Web Cache to delete all Web cache memory saved in the phone.
  - Delete Contacts to delete all of your Contacts entries.
  - Delete My Content to delete all items you have downloaded to your phone.
  - Delete Pictures to delete all pictures saved in the phone.
  - Delete Voice Data to delete all voice data and call memos saved in the phone.

#### 3800 UG\_E\_7b.qxp 08.2.7 3:08 PM Page 53

- Delete Message to delete all messages (including locked ones) in the Inbox, Sent Mail ,Pending, and Drafts folders; all Recent Lists; and all user-created preset messages (text messages, SMS Voice messages, etc.).
- 3. If you are certain you would like to delete, press *OK* (left softkey), and then *Yes* (left softkey).

## Resetting Phone Content

You can quickly and easily reset the content in your phone.

- 1. From the Security menu display, select Delete/Reset.
- 2. Select an option and press 🛞.
  - Reset Browser to reset your Web browser's history, bookmarks, cookies, auto-complete text, and URLs.
  - Reset Favorites to reset all of your My Favorites settings.
  - Reset Picture Mail to reset your authentication ID for your Sprint Picture Mail account.
  - Reset All Settings to restore all the factory defaults, including the ringer types and display settings. The

Contacts, History, Calendar, and Messaging are not affected.

- *Reset Phone* to reset all settings and erase all data on your phone.
- 3. Read the disclaimer and press OK (left softkey).
- 4. If you are certain that you would like to reset, press Yes (left softkey).

## Security Features for Sprint Vision

# Enabling and Disabling Sprint Data Services

You can disable Sprint Vision data services without turning off your phone; however, you will not have access to all data services, including Web and messaging. Disabling data services will avoid any charges associated with Sprint Vision services. While signed out, you can still place or receive phone calls, check voicemail, and use other voice services. You may enable data services again at any time.

#### 3800 UG\_E\_7b.qxp 08.2.7 3:08 PM Page 54

To disable data services:

- 1. Press >Settings >More... >Data >Disable Data. (A message is displayed.)
- 2. Press *Disable* (right softkey) to confirm that you want to sign out.

To enable data services:

- 1. Press > Settings > More... > Data > Enable Data. (A message will be displayed.)
- 2. Press OK (left softkey) to enable Vision service.

#### Locking Sprint Data Services

You can lock access to Sprint data services while signed in.

- 1. Press Settings > More... > Restrict and Lock.
- 2. Select *Data* > *Off and Lock*, and then enteryour lock code.
- 3. Select *Locked*. (Select *Unlocked* to deactivate this feature.)

#### 54 Section 2C. Security

#### Section 2D

## Roaming

- Understanding Roaming (page 55)
- Setting Your Phone's Roam Mode (page 56)
- Using Call Guard (page 57)
- Using Data Roam Guard (page 58)

Roaming is the ability to make or receive calls when you're off the SprintNational Network. Your new KATANA® LX by SANYO works anywhere on the Sprint National Network and allows you to roam on 1900 and 800 MHz digital networks. This section explains how roaming works as well as special features that let you manage your roaming experience.

## Understanding Roaming

# Recognizing the Roaming Icon on the Display Screen

Your phone's display screen always lets you know when you're off the Sprint National Network. Anytime you are roaming, the phone displays the roaming icon  $(\Delta, \mathbf{u})$ .

- TipRemember, when you are using your phone off the<br/>Sprint National Network, always dial numbers using<br/>11 digits (1 + area code + number).
- Note Unless your Sprint service plan includes roaming, you will pay a higher per-minute rate for roaming calls.

## Roaming on Other Digital Networks

When you're roaming on digital networks, your call quality and security will be similar to the quality you receive when making calls on the Sprint National Network. However, you may not be able to access certain features, depending on the available network. Note

If you're on a call when you leave the Sprint National Network and enter an area where roaming is available, your call is dropped. If your call is dropped in an area where you think Sprint service is available, turn yourphone off and on again to reconnect to the Sprint National Network.

# Checking forVoicemail Messages While Roaming

When you are roaming off the Sprint National Network, you may not receive on-phone notification of new voicemail messages. Callers can still leave messages, but you will need to periodically check your voicemail for new messages if you are in a roaming service area for an extended period of time.

- 1. Dial 1 + area code + your phone number.
- 2. When you hear your voicemail greeting, press som >.
- 3. Enter your passcode at the prompt and follow the voice prompts.

## Setting Your Phone's Roam Mode

Your phone allows you to control your roaming capabilities. By using the Roaming menu option, you can determine which signals your phone accepts.

## Set Mode

Choose from three different settings on your phone to control your roaming experience.

- 1. Press Settings > More... > Roaming > Set Mode.
- 2. Select an option and press @.
  - Sprint Only to access the Nationwide Sprint PCS Network only and prevent roaming on other networks.
  - Automatic to seek service on the Sprint National Network. When Sprint service is unavailable, the phone searches for an alternate system.
  - Roaming Only to seek a roaming system only. The previous setting (Sprint Only or Automatic) is restored the next time the phone is turned on.

## Using Call Guard

Your phone has two ways of alerting you when you are roaming off the Sprint National Network: the onscreen roaming icon and Call Guard. Call Guard makes it easy to manage your roaming charges by requiring an extra step before you can place or answer a roaming call. (This additional step is not required when you make or receive calls while on the Sprint National Network.)

Note Call Guard is turned off by default on your phone. Voice dialing and speed dialing are not available

when you are roaming with Call Guard enabled.

To turn Call Guard on or off:

- 1. Press Settings > More... > Roaming > Call Guard.
- 2. Select On or Off.

To place roaming calls with Call Guard on:

1. From standby mode, dial 1 + area code + the sevendigit number and press **TALK**. 2. Press I to proceed while the pop-up message is displayed.

- or -

Press any key to delete the pop-up message, and then press *Options* (right softkey) >*Roam Call*.

To answer incoming roaming calls with Call Guard on:

- 1. Press (A message will be displayed notifying you that roaming charges will apply.)
- 2. Press I to proceed while the pop-up message is displayed.

– or –

Press any key to delete the pop-up message, and then press *Options* (right softkey) > *Answer*.

Note If the Call Guard feature is set to On, you need to take extra steps to make and receive roaming calls.

Section 2D. Roaming 57

## Using Data Roam Guard

Depending on service availability and roaming agreements, your phone may be able to access data services while roaming on certain digital systems. You can set your phone to alert you when you are roaming off the Sprint National Network and try to use data services such as messaging.

To set your Data Roam Guard notification:

- Press Settings > More... > Roaming > Data Roaming.
- 2. Select an option and press .
  - Default sets your phone's Data Roam Guard feature on. You may see a prompt and may be required to respond when you access data services while roaming internationally.
  - Always Ask to enable your phone's Data Roam Guard feature. You will see a prompt and will be required to respond anytime you access data services while roaming.
  - Never Ask to disable your phone's Data Roam Guard feature. You will not be notified of your roaming status when accessing data services.
- 58 Section 2D. Roaming

To use data services when Data Roam Guard is active:

 When a pop-up notification appears informing you that data roam charges may apply, press *Roam* (left softkey) to connect.

#### Section 2E

## Managing History

- Viewing History (page 59)
- History Thread (page 60)
- History Details (page 60)
- History Menu Options (page 60)
- Making a Call From History (page 61)
- Saving a Phone Number From History (page 61)
- Making a New Group Entry From History (page 62)
- Prepending a Phone Number From History (page 62)
- Deleting History (page 62)

History keeps track of incoming, outgoing, or missed phone calls. This section guides you through accessing and making the most of your History.

## Viewing History

History shows up to the 60 most recent phone calls you have placed, received, or missed. Each history entry contains the phone number (if available) and Contacts entry name (if the phone number is in your Contacts). Duplicate calls (same number and type of call) may only appear once on the list.

To display your History:

- From standby mode, press TALK or SPEAKER.
  - or -

Press I > History.

The current day's history appears under *Today*, and the previous day's history appears under *Yesterday*. Other history includes date information.

Note History records only calls that occur while the phone is turned on. If a call is received while your phone is turned off, it will not be included in the phone's History.

You can access your Contacts list by selecting Go to Contacts.

## History Icon Indication

You can determine the type of phone call that was placed, accepted, or missed from the icons shown below.

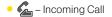

#### Gamma – Outgoing Call

Missed Call

## **History** Thread

The History thread screen shows all history of a selected history entry.

To display a History thread:

From the History list display, select the entry you wish to view and press .

Тір

SMS messages are included in the History thread.

## History Details

To display History details:

 From a History thread display, select an entry and press ().

The History details screen shows the call type, phone number, and date and time of the call. An onscreen menu is also displayed according to the type of call. See "History Menu Options" shown below.

To make a call from History details screen, press TALK.

## History Menu Options

You may see several menu items on the onscreen menu or by pressing *Options* (right softkey).

- Call to dial the phone number.
- Call:Speaker On to dial the phone number in speakerphone mode.
- Save Contact to save a phone number. See "Saving a Phone Number From History" on page 61.
   ContactDetails is displayed when the name and number are already in your Contacts.

#### 60 Section 2E. Managing History

- Prepend to add numbers to the beginning of a phone number. (See "Prepending a Phone Number From History" on page 62.)
- *Delete* to delete an entry. *Delete All* to delete all entries in the History. See "Deleting History" on page 62.
- Send Message to send an SMS Text message or an SMS Voice message.
- New Group to access a Group entry menu to create a new Group entry. (See "Making a New Group Entry From History" on page 62.)
- Rename to change an entry's current name to Caller ID name.

Note Some options may not be displayed for calls identified as No Caller ID or Restricted.

# Making a Call From History

To make a phone call from History:

- From the History list display, use your navigation key to select an entry and press (TALK).
  - You can also send a message when the left softkey displays the Send Msg option.

# Saving a Phone Number From History

Your phone can store up to 300 Contacts entries. Contacts can store up to a total of 500 phone numbers.

To save a Contacts entry from History:

- 1. From the History list display, highlight an entry and press *Options* (right softkey) > *Save Contact*.
- Select New Entry to create a new Contacts entry for the number or Existing Entry to save the number to an existing entry.
- 3. If *New Entry* was selected, select a phone type, and then use the keypad to enter the new entry name and press .

– or –

If *Existing Entry* was selected, select an existing entry to which you want to save the number, and then select a phone type and press .

4. Press Done (left softkey).

Section 2E. Managing History 61

3800 UG\_E\_7b.qxp 08.2.7 3:08 PM Page 62

# Making a New Group Entry From History

- 1. From the History list display, press *Options* (right softkey) > *New Group*.
- 2. Read the message and press Start (left softkey).
- 3. Scroll through the list and press after each selection. (A check mark will appear in the box next to the selected entry.)

Tip Press Options (right softkey) > EnterNew Addr or Contacts to enter a new address or to select an entry from your Contacts.

- When you've marked all the entries you want to add, press Continue (left softkey).
- 5. Enter a name for the new group and press .
- 6. Press Save (left softkey) to save the group entry.

# Prepending a Phone Number From History

If you need to make a call from History and you are outside your local area code, you can add the appropriate prefix by prepending the number.

To prepend a phone number from History:

- 1. From the History list display, highlight an entry and press *Options* (right softkey) > *Prepend*.
- 2. Enter the prefix and press **TALK** to call the number.

## **Deleting History**

You can delete individual or all entries in your History using the Options menu.

- From the History list display, highlight an entry you wish to delete and press *Options* (right softkey) > *Delete*. (Select *Delete All* if you wish to delete all entries in your History.)
- If you are certain you want to delete the History, press *Delete* (left softkey).

62 Section 2E. Managing History

#### Section 2F

## **Contacts**

- About Contacts (page 63)
- Displaying the Contacts List (page 63)
- Creating a New Contacts Entry (page 64)
- Finding Contacts Entries (page 65)
- Displaying the Details Screen (page 66)
- Editing a Contacts Entry (page 67)
- Contacts Menu Descriptions (page 69)
- Secret Contacts Entries (page 71)
- Dialing Sprint Services (page 72)
- Wireless Backup (page 72)

Your phone's Contacts helps you stay in touch with family, friends, and colleagues by keeping track of all their contact information. This section explains how to use your phone's Contacts.

## About Contacts

Your phone can store up to 300 Contacts entries. Contacts can store up to 500 phone numbers, 600 email addresses, and 300 Web addresses.

You can create two types of Contacts entries:

- Personal Contacts Entries (for individual contacts). Each entry can contain up to seven phone numbers, two email addresses, and one Web address.
- *Group Entries* to send a text, picture, or voice message to up to 25 group members simultaneously.

## Displaying the Contacts List

- Press Contacts (right softkey).
  - or -Press Press - Contacts.

If you highlight a name, the main (default) phone number is displayed. If a group entry is highlighted, a group icon and number of group members will also be displayed.

#### Viewing History from Contacts

You can view the history of the selected Contacts entry from the Contacts list.

 Highlight the entry and press Options (right softkey) > Contact History.

## Creating a New Contacts Entry

### Creating a Personal Contacts Entry

Shortcut Enter the phone number in standby mode and press MENU. Proceed with steps 2-4 in "Saving a Phone Number" on page 24.

- 1. Press Contacts (right softkey) > Add New > New Contact.
- 2. Enter a name for the new entry and press the navigation key down.
- 3. Enter the phone number for the entry and press 🛞
- 4. Select a phone type for the entry (*Mobile, Home, Work, Pager, Fax,* or *Other*) and press .
- 64 Section 2F. Contacts

#### 5. Press Done (left softkey).

After you have saved the number, the new Contacts entry is displayed.

## Tip ICE – In Case of Emergency

To make it easier for emergency personnel to identify important contacts, you can list your local emergency contacts under "ICE" in your phone's Contacts list. For example, if your mother is your primary emergency contact, list her as "ICE–Mom" in your Contacts list. To list more than one emergency contact, use "ICE1–\_\_\_,""ICE2–\_\_\_,"etc.

## Creating a Group Entry

You can create a group entry by giving it a name and assigning members to it.

To create a Group entry:

- 1. Press Contacts (right softkey) > Add New > New Group.
- 2. Read the message and press Start (left softkey).
- 3. Scroll through the list and press after each selection. (A check mark will appear in the box next to the selected entry.)

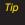

Press Options (right softkey) > Enter New Addr or Recent History to enter a new address or to select an entry from your Recent History.

- When you've marked all the entries you want to add, press Continue (left softkey).
- 5. Enter a name for the new group and press .
- 6. Press Save (left softkey) to save the group entry.

## Finding Contacts Entries

There are several ways to display your Contacts entries: by name, by Automatic Speech Recognition (ASR), by speed dial number, and by group. Follow the steps outlined in the following sections to display entries from the Contacts menu.

### Finding Contacts by Name

1. Press Contacts (right softkey).

2. Scroll through all the entries.

– or –

Enter the first letter of a name or part of a name. (The more letters you enter, the more your search narrows.)

3. To display an entry, select it and press @

## Finding Contacts by Automatic Speech Recognition (ASR)

- 1. Press and hold TALK or SPEAKER.
- Say "Call" and then the name or part of the phone number you would like to find. If the software finds multiple matches, a list of the most likely names or phone numbers is displayed. You will hear the voice prompt "Did you say..." followed by the matched name.
- 3. Say "Yes" to confirm the name, or "No" to change the selection.
  - Note Your phone will automatically place a call if only one name or number matches your input.

Contacts

#### Finding Group Entries

- 1. Press Contacts (right softkey).
- 2. Scroll through the group entries using your navigation key. To display Contacts entries belonging to a group, highlight the group and press .
- 3. To dial the entry's default phone number, select the entry and press TALK.

### Finding Speed Dial Numbers

- 1. Press >Settings >More... >Contacts > SpeedNumbers.
- 2. Scroll through speed dial entries. Speed dial numbers are displayed in numeric order.
- 3. To dial the phone number assigned to a speed dial number, press **TALK**.

## Displaying the Details Screen

To display the details screen:

- 1. From the Contacts list, select a Contacts entry for which you would like to see the details and press .
- 2. Highlight any information and press . You will see onscreen menu options for the information displayed.
- 3. If you select a group entry, entries or phone numbers belonging to the group entry are displayed. Press *Options* (right softkey) to display the menu options.

For details of each menu, see "Contacts Menu Descriptions" on page 69.

# Editing a Contacts Entry

# Adding a Phone Number to a Personal Contacts Entry

- 1. From the Contacts list display, highlight the entry to which you want to add a phone number and press *Options* (right softkey) > *Edit Contact.*
- 2. Scroll down to highlight <Add Number> and enter the new phone number and press .
- 3. Select a phone type for the number and press @

# Adding Group Members to the Group Entry

You can add group members to an existing group entry. Each group can include up to 40 members. You can enter a group member directly or select the member from your Contacts.

- 2. Press Options (right softkey) > Edit Group > Add More.

- 3. Read the message and press Start (left softkey).
- 4. Highlight each member you want to add and press after each selection. (A check mark will appear in the box next to the selected member.)
- 5. Press Continue (left softkey) > Save (left softkey).

### Assigning Speed Dial Numbers

Your phone can store up to 98 phone numbers in speed dial locations. (For details on how to make calls using speed dial numbers, see "Using Speed Dialing" on page 26.)

To assign a speed dial number:

- From the Contacts list, select a Contacts entry that has a phone number to which you would like to assign a speed dial and press .
- 2. Highlight the number and press *Options* (right softkey) > *Set Speed Dial*.

– or –

1. Press Settings > More... > Contacts > SpeedNumbers. 3800 UG\_E\_7b.qxp 08.2.7 3:08 PM Page 68 <

- 2. Select an available speed dial location and press .
- 3. Select an entry from the list and press . The entry's default phone number is assigned.
  - To select another phone number in the entry, press the navigation key right or left.
- Note If you attempt to assign an already in-use speed dial location to a new phone number, a message will appear asking if you wish to replace the existing speed dial assignment. Select Replace to assign the location to the new phone number and delete the previous speed dial assignment.

## Editing a Contacts Entry's Information

To edit a personal Contacts entry's information:

- 1. Display the Contacts list and highlight the entry you wish to edit.
- 2. Press Options (right softkey) > Edit Contact.
- 3. Select the field you wish to edit, and then add or edit the information and press .

#### To edit a Group entry:

You can change the group name, the assigned image, or add new members to the group.

- 1. Display the Contacts list and highlight the group you want to edit.
- 2. Press Options > Edit Group.
- 3. Change the group name or the image.
  - See "Adding Group Members to the Group Entry" to add a member.
- 4. Press Save (left softkey) to save your changes.

# Selecting a Ringer Type for a Personal Contact Entry

Assign a ringer type to a Contacts entry so you can identify the caller by the ringer type. (See "Ringer Types" on page 32.)

- From the Contacts list, select a Contacts entry to which you would like to assign a ringer and press .
- 2. Select the current ringer type and press to display the Ringer menu.
- 3. Select Change.

68 Section 2F. Contacts

- 4. Select an option and press 🛞.
- 5. Select a ringer and press @.

#### Assigning an Image to a Contacts Entry

You can assign an image to a Contacts entry. The image is displayed when the entry calls you.

- 1. From the Contacts list, select a Contacts entry to which you would like to assign an image and press .
- 2. Press the navigation key to highlight the licon and press .
- 3. Select Select Image.
- 4. Select an option and press .
- 5. Select an image and press , and then press OK (left softkey) to assign.

## Deleting a Contacts Entry

To delete a personal Contacts or a group entry:

- 1. Display the Contacts list and highlight an entry you wish to delete.
- Press Options (right softkey) > Delete Contact or Delete Group > Yes (left softkey).

To remove a group member from a Group entry:

- 1. Display the Contacts list, scroll to the group from which you want to delete the member, and press .
- 2. Press Options (right softkey) > Edit Group.
- Highlight the member you want to delete and press Options (right softkey) > Remove from Gr. > Yes (left softkey).
- 4. Press Save (left softkey).

# Contacts Menu Descriptions

You may see several menu items on the onscreen menu or by pressing *Options* (right softkey).

In the Contacts List:

- New Contact to create a new Contacts entry. See "Creating a Personal Contacts Entry" on page 64.
- *New Group* to create a new group entry. See "Creating a Group Entry" on page 64.
- *Edit Contact* to edit the selected Contacts entry. *Edit Group* appears if a group entry is selected. See "Editing a Contacts Entry" on page 67.

#### 3800 UG\_E\_7b.qxp 08.2.7 3:08 PM Page 70

- Delete Contact to delete the selected Contacts entry.
   Delete Group appears if a group entry is selected. See
   "To delete a personal Contacts or a group entry" on page 69.
- Contact History to display the selected Contacts entry's history. See "Viewing History from Contacts" on page 64.
- Send Message to send a text or SMS Voice message to the selected Contacts entry.
- Send Contact to send the selected Contacts entry via Bluetooth.
- Set as Secret to make the selected entry secret. See "Secret Contacts Entries" on page 71.
- Settings to display the Settings menu.

#### On the Details screen only:

- Edit to edit the selected Contacts information.
- Prepend to alter a phone number by adding numbers to the beginning of the entry. See "Prepending a Phone Number From History" on page 62.
- Delete # to delete the selected phone number.
- Set as Main # to set the selected number as the main (default) number for the Contacts entry.
- 70 Section 2F. Contacts

- Call Alarm to set a Call Alarm for the selected phone number.
- View History to view the history of the selected Contacts entry.
- Set Speed Dial to assign a Speed Dial number to the selected phone number.

On the Group Details screen only:

 Save Contact to save the selected entry to your Contacts. ContactDetails appears if the entry is already saved in your Contacts.

Onscreen menu only:

- Call to call the selected phone number.
- Set #Type to select a number type (mobile, home, etc.)
- Launch to connect to a selected URL.
- Set as Favor. to set a selected URL as My Favorite.
- Edit to edit the selected information.
- Clear to erase a current memo or address.

## Secret Contacts Entries

You can hide an entry by making it secret. The entry is not displayed in your Contacts. In History, a telephone number is displayed but the Contacts entry's name is not.

To make an entry secret:

- 1. From the Contacts list, highlight a Contacts entry.
- 2. Press Options (right softkey) > Set as Secret.
- 3. Select On.
- From the Contacts list, press Options (right softkey) > Settings > Hide Secret.
- 5. Enteryour four-digit lock code.

To make an entry public:

- 1. From the Contacts list, press *Options* (right softkey) > *Settings* > *Show Secret*.
- 2. Enteryour four-digit lock code.

- Note If you make an entry secret, calls cannot be made to that entry if Contacts Only is selected in Settings> More...>Restrict and Lock>Voice>Restrict> Outgoing or Incoming Calls (see page 51).
- Tip If you can't recall your lock code, try using the last four digits of your wireless phone number. If this doesn't work, call Sprint Customer Service at 1-800-SPRINT1 (1-800-777-4681).

Contacts

## **Dialing Sprint Services**

Your Contacts list is preprogrammed with contact numbers for various Sprint services.

To dial a service from your Contacts:

- 1. Press Settings > More... > Contacts > Services.
- 2. Select Customer Service, Dir Assistance (Sprint 411), Account Info, Sprint Operator, or Voice Command.
- 3. Press TALK to place the call.

To dial a service from standby mode using your keypad:

1. Dial the appropriate service number:

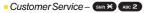

- Sprint 411 GH 4 🖾 1 🖾 1
- Account Info Shift 🗙 GHI 4
- Sprint Operator + 0
- Voice Command Shift ×
- 2. Press TALK to place the call.

## Wireless Backup

This feature allows you to back up all of your Contacts to the Sprint Web site and restore them if your phone is lost, stolen, damaged, or replaced.

Note

To use the wireless backup service, you are required to activate the service from your phone.

To subscribe to the wireless backup service, you will need to purchase a license to use the wireless backup service through your phone's browser. The license expires after a set period of time and must be renewed regularly. As part of the initial subscription process, a random wireless backup password is generated. The randomly-generated password will be sent to your phone as an SMS text message. (*Subscribe* launches the subscription process. If you are already subscribed to wireless backup, *Unsubscribe* will be displayed.)

# Activating and Deactivating Wireless Backup Service

To activate the wireless backup service:

- 1. Press Settings > More... > Wireless Backup.
- 2. Select *Subscribe*. (You will be prompted to confirm your license status.)
- 3. Press Yes (left softkey) and follow the onscreen instructions to purchase the license.
- Please wait while registering the license. (You will see a confirmation screen if it has been successfully registered.)
- Note Once you have completed the registration, you will receive an SMS text message with your password, which is required when you access the Sprint Wireless Backup Web site (www.wirelessbackup.sprint.com) in order to edit your Contacts from your personal computer.
  - Each time you edit your Contacts, they are backed up at <u>www.wirelessbackup.sprint.com</u>.

To deactivate the wireless backup service:

- 1. Press Settings >More... > Wireless Backup.
- 2. Select Unsubscribe. (A message will be displayed.)
- 3. Follow the onscreen instructions to unsubscribe from the wireless backup service.

Note You can unsubscribe from the wireless backup service only through the Sprint Web site.

## Viewing Your Wireless Backup Status

To view your wireless backup status (sign-in state only):

- 1. Press > Settings > More... > Wireless Backup > View Status.
- 2. Press OK (left softkey).

Tip

#### Setting Wireless Backup Alert

This feature turns the pop-up alert on or off when a Wireless Backup is in progress (sign-in state only).

- 1. Press Settings > More... > Wireless Backup > Alert.
- 2. Select Alert me or No alerts.

Tin

To display the wireless backup service information, press MENU > Settings > More...> Wireless Backup > Learn More. When the service is available, you can also select Troubleshoot to display the troubleshooting guide.

74 Section 2F. Contacts

#### Section 2G

# **Calendar and Tools**

- Using Your Phone's Calendar (page 75)
- Using Your Phone's Tools (page 80)

Your phone is equipped with several personal information management features that help you manage your busy lifestyle. This section shows you how to use these features to turn your phone into a time management planner that helps you keep up with your contacts, schedules, and commitments.

# Using Your Phone's Calendar

### Displaying your Calendar

To display your calendar:

Press Stools > Calendar.

Note If your phone has been turned off, and you are in an area with no service when you turn your phone back on, you will need to manually set the date and time to use the calendar function.

To add a holiday:

- 1. From the calendar display, highlight the date you want to add as a holiday.
- 2. Press Options (right softkey) > Holiday.
- 3. Select an option and press .
  - Set Date to set the holiday for the date.
  - Set Weekly to set the holiday for the same day every week. Press Yes (left softkey) to set a weekly holiday.

#### To edit added holidays:

- 1. From the calendar display, highlight a day you have set as holiday.
- 2. Press Options (right softkey) > Holiday.
- 3. Select an option and press 🐨.
  - *Reset Date* to reset (clear) a holiday for the highlighted date only.
  - Reset Weekly to reset a holiday that recurs on the same day each week. Press Yes (left softkey) to clear the weekly holiday.
  - Reset All to reset all added holidays. Press Yes (left softkey) to clear.

#### Adding an Event to the Calendar

Your Calendar helps organize your time and reminds you of important events.

- 1. Press e > Tools > Calendar.
- 2. Highlight a day and press *Options* (right softkey) > *Add Event* > *Schedule*.
- 3. Select any of the following items you want to set and press .
  - Description to enter a description of the event.
- 76 Section 2G. Calendar and Tools

You can retrieve a description from the To Do List by pressing Mode (right softkey) > From To Do once you have stored To Do items to the To Do List.

Γip

- From to set a start time for the event. Use your keypad or navigation key to set the hours, minutes, and AM or PM.
- To to set an end time for the event. Use your keypad or navigation key to set the hours, minutes, and AM or PM.
- Location to add a location for the event.
- Alarm to select a ringer type for the alarm.
- Alarm Time to edit the alarm time (number of hours or minutes before the event starts). The default alarm time is 10 minutes before an event.
- Repeat to select a repeating status for the event (Once, Daily, Weekly, Monthly, or Yearly).
- 4. Press Save (left softkey) to save the event.

#### Adding a Call Alarm to the Calendar

You can set call alarms to notify you when you need to place a call. The call alarm will let you know when and to whom to place a scheduled call. You can set up to 15 call alarms.

To add a call alarm to the calendar:

- 1. Press Prools > Calendar.
- Select a day and press Options (right softkey) > Add Event > Call Alarm.
- 3. Enter the phone number directly or press *Options* (right softkey) > *From Contacts* or *Voicemail*.
  - From Contacts to select a number from your Contacts.
  - Voicemail to select the number for voicemail access.
- 4. Select the items to edit and press .
  - *Time/Date* to edit the start time and date.
  - Alarm to select the ringer alarm.
  - Repeat to set the Call Alarm's repeat status (Once, Daily, Weekly, Monthly, or Yearly).

#### 5. Press Save (left softkey).

Tip You can also add a call alarm from the Contacts menu. (See "Contacts Menu Descriptions" on page 69.)

To call the phone number at the time of a call alarm notification:

Press TALK to dial the phone number (if applicable).

To respond to a call alarm, see "Event Alerts" below.

#### Event Alerts

When your phone is turned on and you have an event alarm scheduled, your phone alerts you and displays the event summary. There are several ways your phone alerts you to scheduled events:

- By playing the assigned ringer type.
- By illuminating the backlight.
- By flashing the LED.

Section 2G. Calendar and Tools 77

To silence the alarm, press any key. (The alarm will stop and then sound again after the selected snooze interval.)

Press Dismiss (right softkey) to dismiss the event.

To change the alarm settings from the calendar Note view, press Options (right softkey) > Settings to set the ringer length and snooze options.

### Viewing Events

To view your scheduled events:

- 1. Press I > Tools > Calendar.
- 2. Highlight a day and press . (If you have multiple events scheduled for the selected day, they will be listed in chronological order.)
- Tip

Days with events scheduled are indicated by a small just to the left of the date.

 To display the details of an event listed in the schedule, highlight the event and press (...)

## Event List Options

While you are displaying the day's events list, press *Options* (right softkey) to access the following options:

- Add Event to add an event or Call Alarm to the calendar.
- Delete Event to delete the selected event or Call Alarm from the list.
- To Do List to display the To Do List on the calendar.
- Go to Date to jump to another date on the calendar.
- View Memory to view the memory status saved in the phone.
- Delete Memory to delete memory saved in the phone.

## Going to a Specified Date

- 1. Press >Cools>Calendar>Options (right softkey)> Go to Date.
- 2. Enter a date and press 🛞.

78 Section 2G. Calendar and Tools

#### **Deleting Events**

To delete a day's scheduled events:

- 1. Press Prools > Calendar.
- 2. Select a day and press 🐨.
- Highlight an event and press Options (right softkey) > Delete Event > Yes (left softkey).

To delete old events :

Press > Tools > Calendar > Options (right softkey) > Delete Memory > Delete Old > Yes (left softkey).

To delete all scheduled events:

- Press >Tools>Calendar>Options (right softkey)> Delete Memory>Delete All>Yes (left softkey). (An alert will be displayed asking you to confirm the deletion.)
- 2. Press Yes (left softkey) to delete all events; press No (right softkey) to cancel.

## Adding To Do List Items

Your phone can store and manage up to 20 To Do List items.

- From the Calendar display, press Options (right softkey) > To Do List > Options (right softkey) > Add Item.
- 2. Enter a description and press @
- 3. Select *Priority* to edit the To Do's priority (*Normal*, *Urgent*, or *Done*).
- 4. Press Save (left softkey) to save the To Do items.

## Adding a To Do List Item to the Schedule

- 1. From the Calendar display, press *Options* (right softkey) > *To Do List*.
- 2. Select an item to add to the schedule and press *Options* (right softkey) > *Add to Schedule*.
- Modify the description field (if desired), and set the other fields using your keypad and press . (See "Adding an Event to the Calendar" on page 76.)
- 4. Press Save (left softkey).

#### Deleting To Do Items

- 1. Press I > Tools > Calendar.
- 2. Press Options (right softkey) > To Do List.
- Highlight a To Do item and press Options (right softkey) > Delete Item.
  - Delete All to delete all To Do items.
  - Del. Selection to delete selected To Do items.
- 4. Press Yes (left softkey).

## Using Your Phone's Tools

In addition to helping you be more efficient and organized, your phone offers useful and entertaining tools.

#### Using the Alarm Clock

Your phone comes with a built-in alarm clock with multiple alarm capabilities.

- 1. Press Prools > Alarm Clock.
- Note If your phone has been turned off, and you are in an area with no service when you turn your phone back on, you will need to manually set the date and time to use the alarm function.
- 2. Select an alarm number and press @.
- 3. Enter the alarm description using the keypad and press .
- 4. Select *Time* to set a time for the alarm, and press .
  - Set the hours, minutes, and AM or PM.

- 5. Select *Repeat* field to set a repeat status for the alarm and press .
  - Highlight Once, Daily, Mon Fri, or Sat and Sun and press .
- 6. Select *Alarm* field to turn the alarm on or off and press .
  - Select On or Off and press ().
- 7. Press Save (left softkey) to save the alarm settings.
- Tip Press the left softkey (On or Off) to toggle the alarm on and off.

To change the alarm settings, press Settings (right softkey) to set the ringer length and snooze options.

To stop the alarm:

- Press any key. (The alarm will stop and then sound again after the selected snooze interval.)
- Press *Dismiss* (right softkey) to dismiss the event.

#### Using the Stopwatch

To start the stopwatch:

- Press > Tools > Stopwatch.
  - Press Start (left softkey) to start the stopwatch.
  - Press *Stop* (left softkey) to stop the stopwatch.
  - Press *Resume* (left softkey) to restart the stopwatch.

To record a lap time while the stopwatch is running:

- Press *Lap* (right softkey) to record the first lap time.
- Press Lap (right softkey) again to record the next lap. (Up to five lap times can be displayed. If you continue recording, lap times will be deleted starting with the oldest.)

To display the stopwatch options:

- 1. From the stopwatch display, press *Options* (right softkey).
- 2. Select an option and press 🛞.
  - Go to Lap List to display a saved Lap List. Select Detail (left softkey) to display the Lap List detail.
  - Save to LapList to save the recorded lap times (not available when no lap time is saved).
  - Reset to reset the time to zero and clear any recorded lap times.

3800 UG\_E\_7b.qxp 08.2.7 3:08 PM Page 82

### Using the Countdown Timer

This feature allows you to use the countdown timer with alarm capabilities. You can set up to five timers.

- 1. Press > Tools > Countdown.
- 2. Select a countdown timer number and press .
- 3. Select items to edit and press .
  - Description to enter a description of the countdown.
  - Time to enter the countdown time.
  - Alarm to set the countdown alarm on or off.
- 4. Press Save (left softkey) to save the countdown settings.

#### To stop the alarm:

- Press any key. (The alarm will stop and then sound again after the selected snooze interval.)
- Press Dismiss (right softkey) to dismiss the event.
  - *Press the left softkey (On or Off) to toggle the countdown alarm on and off.*

To change the alert settings, press Settings (right softkey) to set the ringer length and snooze options.

#### 82 Section 2G. Calendar and Tools

### World Clock

To view the time in different locations:

- 1. Press Prools > World Clock.
- 2. Press the navigation key left or right to scroll through different time zones.
- Tip

Press Summer (left softkey) or Standard (right softkey) to select daylight saving or standard time (if applicable).

#### Using the Calculator

Your phone comes with a built-in calculator.

- 1. Press Stools > Calculator.
- 2. Enter numbers using your keypad.
  - Press the appropriate navigation key for an arithmetic option (+ × ÷).
  - Press the left softkey to enter decimal points.
  - Press CLR (right softkey) to clear all numbers.
- 3. Press e for the result.

#### Section 2H

# **Voice Services**

- Using ASR (page 83)
- Voice and Call Recording (page 86)
- Setting Up Screen Call (page 88)

Your phone's Voice Services let you place calls using your voice, store voice reminders, and record memos right on your phone. This section includes easy-to-follow instructions for using automatic speech recognition (ASR) and managing voice and call memos.

## Using ASR

Your phone is equipped with ASR that allows you to make calls or launch phone functions using your voice. All you have to do is to talk into the phone, and ASR will recognize your voice and complete tasks by itself.

Note ASR does not work if the phone is closed.

#### Activating ASR

From standby mode, press and hold TALK or SPEAKER.

The phone displays "Say a command" screen and prompts you to say the name of the command you want to use. To complete your task, simply follow the voice prompts.

Available ASR commands are:

- Call to call an entry in your Contacts list or to the phone number you say. (See page 84 for details.)
- Go To <item or application> to jump directly to the menu items or applications. (See page 84 for details.)
- Check <item> to check your phone's status. (See page 84 for details.)

# Note Use ASR in a quiet environment so it can accurately identify your voice.

Tip When you display a Command menu, say "More options" to display additional commands. During ASR operation, press Help (left softkey) to get instructions for using the software.

### Making a Voice Call Using ASR

With ASR, you can make a voice call by reciting a name or phone number.

- 1. Press and hold TALK or SPEAKER
- 2. If you hear "Say a command," say "Call."
- 3. If you hear "Say the name or number," say a name or a phone number.
- 4. If you hear "Which Location?," say a phone type (for example, "Mobile").

Shortcut

To execute several commands at a time, you can say several commands in sequence (for example. "Call. John Jones. Mobile"). Note If ASR does not recognize the name or number, it will find the most likely matches and display a list of up to three names or numbers. You will hear "Did you say..."followed by the name or number. You can confirm by saying "Yes." Say "No" to change the selection.

## **Opening Menus Using ASR**

You can jump directly to 17 menu items or applications by saying "*Go to*" followed by a menu option.

- 1. Press and hold TALK or SPEAKER.
- 2. If you hear "Say a command," say "Go to."
- 3. If you hear "Which shortcut?", say an application name (for example, "Messaging").

| Shortcut | To execute several commands at a time, you |  |  |
|----------|--------------------------------------------|--|--|
|          | can say several commands in sequence (for  |  |  |
|          | example, "Go to Messaging").               |  |  |

## Checking Phone Status Using ASR

You can use ASR to obtain information about your phone:

- My Phone Number
- Network
- Signal Strength

#### 84 Section 2H. Voice Services

- Battery
- Status (all of the above except phone number)
- 1. Press and hold TALK or SPEAKER.
- 2. If you hear "Say a command," say "Check."
- 3. If you hear "Which status item?," say a command.

#### ASR Options

To change ASR confirmation:

- 1. Press and hold TALK or SPEAKER.
- 2. Press Settings (right softkey) > Confirmation and select an option.
  - Automatic to ask for confirmation only when the system is not sure what you said.
  - Always Confirm to always ask for confirmation.
  - NeverConfirm to never ask for confirmation.

To adapt the system to your voice:

- 1. Press and hold TALK or SPEAKER.
- Press Settings (right softkey) > Adaptation > Adapt Voice
- 3. Press *Start* (left softkey) and repeat each word, phrase, or telephone number you hear.

To reset the adaptation, select *Reset Voice* on the step 2 above.

To change ASR mode:

- 1. Press and hold TALK or SPEAKER.
- Press Settings (right softkey) > Modes and select an option.
  - Expert Mode to sound a beep only.
  - Prompt Mode to prompt for required information.
  - Readout Mode to prompt for required information and to read aloud the content displayed on the main screen.

To change ASR dialing region:

- 1. Press and TALK or SPEAKER.
- 2. Press Settings (right softkey) > Dialing Region and select an option.
  - *North America* to recognize only numbers valid in North America.
  - Other to recognize any number regardless of location.

To display ASR software version:

- 1. Press and TALK or SPEAKER.
- 2. Press Settings (right softkey) > About.

3800 UG\_E\_7b.qxp 08.2.7 3:08 PM Page 86

## Voice and Call Recording

Use your phone's voice recording to record brief memos to remind you of important events, phone numbers, or grocery list items and to record the other party's voice during a phone call.

To record a voice memo:

- 1. Press > Tools > Voice Memo > Record.
- 2. Start recording after the beep.

To stop recording:

Press (R), BACK, or END/O.

Note You can store up to 100 voice memos on your phone. Maximum recording time is up to three minutes. To record a phone conversation:

- 1. During a call, press *Options* (right softkey) > *Call Memo Rec.*
- 2. Start recording after the beep.

To stop the recording of the conversation:

- Press e or GACK. (Recording will also stop when you disconnect.)
- Note Only the other party's voice is recorded during this process.

### Voice and Call Recording Options

- 1. Press Prools > Voice Memo > List.
- 2. Select a voice memo and press *Options* (right softkey).
- 3. Select an option and press 🛞.
  - Play to play selected voice memos or all voice memos.
    - This to play the selected memo.
    - Multiple to play selected memos.
    - All to play all memos.

86 Section 2H. Voice Services

# Note Press Slow (left softkey) or Fast (right softkey) to change playing speed.

- Speaker On or Speaker Off to activate or deactivate the speakerphone mode.
- Edit Title to edit the title of a voice memo.
- Properties to display information about a voice memo.
- Type Filter to display only voice memos or only call memos.
- Sort by to sort voice memos by time recorded, name, or file size.
- Delete to delete either selected memos or all memos.

#### Deleting Voice and Call Recordings

To delete an individual recording:

- 1. Press > Tools > Voice Memo > List.
- Select the memo you want to delete and press Options (right softkey) >Delete >This >Yes (left softkey).

#### To delete all recordings:

- 1. Press > Tools > Voice Memo > List.
- Press Options (right softkey) > Delete > All > Yes (left softkey).

To delete multiple selected recordings:

- 1. Press > Tools > Voice Memo > List.
- 2. Press Options (right softkey) > Delete > Multiple.
- 3. Select the memos you want to delete and press *Delete* (left softkey) > Yes (left softkey).

#### Setting the Recording Mode

This feature allows you to match the sensitivity of the microphone to the type of recording you are making.

- Press Source Network > Voice Memo > Rec. Mode (right softkey).
- 2. Select an option and press 📟
  - *Dictation* to record a single voice.
  - Conference to record multiple voices.

3800 UG\_E\_7b.qxp 08.2.7 3:08 PM Page 88

# Setting Up Screen Call

You can screen incoming calls by using a recorded announcement, either a prerecorded one or one that you record. You can also record the caller's message.

#### Activating Screen Call

To start Screen Call when you have an incoming call:

When the phone rings or vibrates, press Options (right softkey) > Screen Call.

Tip While the caller's message is being recorded, press TALK to answer the call, or press END to stop recording and disconnect the call.

To screen calls automatically:

- 1. Press > Tools > Voice Memo > Screen Call > Auto.
- 2. Select On.
- 3. Set the answer delay.
- 4. Press OK (left softkey). (The P) icon is displayed on the screen.)

# Selecting an Announcement for Screen Call

- 1. Press > Tools > Voice Memo > Screen Call > Announcement.
- 2. Select Pre-Recorded or Custom.

# Recording Your Name for a Prerecorded Announcement

You can use a prerecorded announcement with or without your name. If you record your name, your phone adds it to the prerecorded announcement that you are not available to answer calls.

- 1. Press > Tools > Voice Memo > Screen Call > Announcement.
- Highlight Pre-Recorded and press Edit (right softkey) > Record Name.
- 3. Press () to start the first recording. (Press () to stop recording. The maximum recording time is 12 seconds.)
- 4. After the first recording, press @ again to start the second recording.
- 5. Press et o stop recording.

#### 88 Section 2H. Voice Services

3800 UG\_E\_7b.qxp 08.2.7 3:08 PM Page 89

#### Recording a Customized Announcement

- 1. Press > Tools > Voice Memo > Screen Call > Announcement.
- 2. Highlight *Custom* and press *Edit* (right softkey) > *Record.*
- Press to start the first recording. (Press to stop recording. The maximum recording time is 12 seconds.)
- 4. After the first recording, press 🐨 again to start the second recording.
- 5. Press er to stop recording.

#### Reviewing an Announcement

- 1. Press > Tools > Voice Memo > Screen Call > Announcement.
- Select Pre-Recorded or Custom, and press Edit (right softkey) > Play or Play:Speaker.

#### Deleting an Announcement

- 1. Press > Tools > Voice Memo > Screen Call > Announcement.
- 2. Select *Pre-Recorded* or *Custom*, and press *Edit* (right softkey).
- 3. Select *Delete Name* or *Delete*. (A confirmation will be displayed.)
- 4. Press Yes (left softkey).

#### Section 21

## Camera

- Taking Pictures (page 90)
- Storing Pictures (page 94)
- Sending Sprint Picture Mail (page 96)
- Managing Sprint Picture Mail (page 98)

Yourphone's built-in camera gives you the ability to take fullcolor digital pictures, view yourpictures using the phone's display, and instantly send them to family and friends. It's fun and as easy to use as a traditional point-and-click camera: just take a picture, view it on your phone's display, and send it from your phone to up to 25 people.

## Taking Pictures

Taking pictures with your phone's built-in camera is as simple as choosing a subject, pointing the lens, and pressing a key. You can activate the phone's camera mode whether the phone is open or closed.

To take a picture with the phone open:

1. Press and hold a or the side camera key to activate camera mode. (Additional camera options are available through the camera mode *Options* menu. See "Camera Mode Options" on page 91.)

To activate camera mode, you can also press MENU > Pictures > Camera.

- 2. Using the phone's Main Screen as a viewfinder, aim the camera lens at your subject.
- Press (or Capture [left softkey], (a), or the side camera key) until the shutter sounds. (The picture will automatically be saved in the *In Phone* folder.)
  - To return to camera mode to take another picture, press in press in press in the picture.

- 4. Press Options (right softkey) for more options:
  - Take Picture to return to camera mode to take another picture.
  - Send Media to send your picture. (See page 97.)
  - Order Prints to print the pictures. You can choose whether to pick up your prints at a retail store or have them mailed to you.
  - Post to Service to access available services. Select Update to display the latest services.
  - Upload to upload the picture you just took to the Sprint Picture Mail Web site (www.sprint.com/picturemail).
  - Review Media to go to the In Phone folder to review your saved pictures.

  - Delete to delete the picture you just took.
  - Details/Edit to edit your picture or display details relating to your pictures.

To take a picture with the phone closed:

- 1. Press and hold the side camera key to activate the camera mode.
- 2. Point the camera lens at your subject.
- 3. Press the side camera key to take the picture.

#### Camera Mode Options

When the phone is open and in camera mode, press *Options* (right softkey) to display additional camera options:

- Picture Mode to select a picture mode from Normal, Beach/Snow, Scenery, Night/Dark or Soft Focus.
- Zoom to zoom in on a subject. (See "Using the Zoom" on page 93.)
- Self-Timer to activate the camera's timer. (See "Setting the Self-Timer" on page 92.)
- Fun Tools to select an option from the following:
  - *Multiple Shots* to take multiple shots. (See "Taking Multiple Shots" on page 92.)
  - Fun Frames to select your favorite fun picture frame to decorate your picture.
  - ColorTone to select a wide variety of color tones for the picture.

#### 3800 UG\_E\_7b.qxp 08.2.7 3:08 PM Page 92 /

- Image Controls to select an option from Brightness or White Balance.
- CameraSettings to select your settings. (See "Selecting Camera Settings" on page 93 for details.)
- Review Media to go to the In Phone folder to review your saved pictures.
- Key Guidance to indicate the key functions in camera mode.
- User Settings to select your favorite setting. (See "Setting Your Favorite Mode" on page 93.)

#### Setting the Self-Timer

To activate the self-timer:

- 1. From camera mode, press *Options* (right softkey) > *Self-Timer*.
- 2. Highlight the length of delay you want the timer to use (*10 Seconds* or *5 Seconds*) and press ().
- Press Start (left softkey) when you are ready to start the timer. (\*) appears on the upper right portion of the Main Screen during the self-timer countdown.)

4. Get ready for the picture. (When the timer is down to three seconds, the self-timer icon will turn red and the phone will begin to beep.)

To cancel the self-timer after it has started:

Press *Cancel* (right softkey).

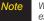

While the self-timer is active, all keys are disabled except END, BACK, and Cancel (right softkey).

#### **Taking Multiple Shots**

This feature allows you to take up to nine continuous shots in sequence. When you take multiple shots, the icon will be displayed in the viewfinder.

- **Note** The number of multiple shots that can be taken depends on the resolution settings.
- 1. From camera mode, press *Options* (right softkey)> *FunTools* > *Multiple Shots*.
- 2. Select the number of shots and press @

92 Section 2I. Camera

3800 UG\_E\_7b.qxp 08.2.7 3:08 PM Page 93

- 4. Press (1) to take the pictures. (The Multiple Shots folder will be displayed with up to four thumbnail pictures per screen.)
- 5. Press *Options* (right softkey) to display picture options, or press of to return to Camera mode to take another picture.

#### Using the Zoom

This feature allows you to zoom in on an object when you take a picture. You can adjust the zoom from 1x to 16x.

- 1. From camera mode, press the navigation key right or left, or the volume key up or down to adjust the zoom. (The gauge bar appears.)
- 2. Press et to take the picture.

#### Setting Your Favorite Mode

With your phone, you can customize various camera settings. This feature allows you to save your favorite setting.

1. From camera mode, select your favorite setting. (See "Camera Mode Options" on page 91 and "Selecting Camera Settings" on this page.)

- 2. Press Options (right softkey) >User Settings.
- 3. Select an unassigned number and press Add (right softkey) > Yes (left softkey).
- 4. Enter a title and press .

#### Selecting Camera Settings

- 1. From camera mode, press *Options* (right softkey) > *Camera Settings*.
- 2. Select an option and press 🛞.
  - Resolution to select a picture's file size (High-480x640, Med-240x320, or Low-120x160).
  - Quality to select the picture quality setting (Fine, Normal, or Economy).
  - Shutter Sound to select a shutter sound (Default, Say "Cheese," "Ready," or Off).
  - Status Bar to switch the status bar display on or off.

#### Camera Icon Key

| Function         |             | lcon | Explanation                                                              |
|------------------|-------------|------|--------------------------------------------------------------------------|
| Picture<br>Mode  | Beach/Snow  | W    | Use this setting in bright light.                                        |
|                  | Scenery     |      | Use this setting for scenery from a distance.                            |
|                  | Night/Dark  | Ş    | Use this setting in low light.                                           |
|                  | Soft Focus  | Ω    | Use this setting to "soften" the picture.                                |
| White<br>Balance | Sunny       | ١.   | Use this setting in sunny weather.                                       |
|                  | Cloudy      | Ż    | Use this setting in cloudy weather.                                      |
|                  | Tungsten    | ð.   | Use this setting with incandescent lighting.                             |
|                  | Fluorescent |      | Use this setting in fluorescent lighting.                                |
|                  | Manual      | WB   | To set the white balance manually.                                       |
| Brightness       | Manual      |      | To set brightness manually.                                              |
| Resolution       | High        | High | For high picture resolution.                                             |
|                  | Medium      | Med  | For medium picture resolution.                                           |
|                  | Low         | low  | For low picture resolution.                                              |
| Self-Timer       |             | S    | Numeric countdown will appear when the<br>self-timer has been activated. |
| Multiple Shots   |             | Ð    | Use this setting for multiple shots.                                     |

# **Storing Pictures**

Your phone's picture and storage area is called *MyAlbums*. There are two types of folders in *MyAlbums*:

- In Phone (see below)
- Online Albums (see page 98)

Copies of pictures can also be saved in the *Assigned Media* folder (see page 95).

#### In Phone Folder

Your phone's internal storage area is called the In Phone folder. From the In Phone folder, you can view all the pictures stored there, send items to the Sprint Picture Mail Web site (<u>www.sprint.com/picturemail</u>), delete files, and access additional options.

To review your pictures saved in the In Phone folder:

- 1. Press >Pictures>My Albums>In Phone. (Thumbnails will be displayed, up to four at a time.)
- 2. Use your navigation key to view and scroll through the pictures.

#### 94 Section 2I. Camera

3800 UG\_E\_7b.qxp 08.2.7 3:08 PM Page 95 ,

#### In Phone Folder Options

When you are viewing the In Phone folder, press *Options* (right softkey) to display the following options:

- Send Media to send your pictures. (See page 97 for details.)
- Upload to upload pictures from the In Phone folder to the Sprint Picture Mail Web site (<u>www.sprint.com/picturemail</u>).
- Order Prints to print the pictures. You can choose whether to pick up your prints at a retail store or have them mailed to you.
- Post to Service to access available services. Select Update to display the latest services.
- Set as to assign the picture. Select an option and press .
- Delete to delete pictures.

Note

Deleting data will free up memory space to enable you to take more pictures.

- *Details/Edit* to edit your picture or display details relating to your pictures.
- Slideshow to view your pictures in slideshow mode.
- Album List to display the album list.
- Camera Mode to activate camera mode.

#### Assigned Media Folder

When you assign a picture, a copy will be saved in the *Assigned Media* folder. The folder allows you to store copies of pictures on your phone and to assign pictures to various phone tasks.

To save a picture to the Assigned Media folder:

- 1. From the *In Phone* folder (see "In Phone Folder" on page 94), select a picture you wish to save to the *Assigned Media* folder and press .
- 2. Press Options (right softkey) > Setas.
- Select an option and press in preview screen. (A copy of the picture will automatically be saved to the Assigned Media folder.)

To view pictures stored in the Assigned Media folder:

- 1. Press Prools > Assign. Media. (Thumbnails will be displayed, up to four at a time.)
- 2. Use your navigation key to view and scroll.

# Sending Sprint Picture Mail

Once you've taken a picture, you can use the messaging capabilities of your phone to instantly share your picture with family and friends. You can send pictures to up to 25 people at a time using their email addresses or their phone numbers.

### Registering Your Sprint Picture Mail Account

The first time you use any of the picture management options involving the Sprint Picture Mail Web site at <u>www.sprint.com/picturemail</u>, you will need to register your Sprint Picture Mail account and establish a password through your phone. This password will also allow you to sign in to the Sprint Picture Mail Web site to access and manage your uploaded pictures and albums.

1. Press Pictures>MyAlbums>Online Albums.

Note If your Sprint service plan does not include Sprint Picture Mail, you will first be prompted to subscribe to the service for an additional monthly charge.

- 2. Enter a password for your Picture Mail account and press . (You will be prompted to confirm your password.)
- 3. Please wait while the system creates your account.
  - Tip Write down your Sprint Picture Mail password in a secure place.

Once you have received confirmation that your account has been successfully registered, you can upload and share pictures and access the Sprint Picture Mail Web site.

# Sending Pictures From the In Phone Folder

- 1. Press Pictures > My Albums > In Phone.
- Highlight a picture you wish to send and press (The check box in the lower right corner will be marked. You can select multiple pictures.)
- 3. Press *Options* (right softkey) > *Send Media*. (You will see a message on the display.)
- 4. Follow the step 2 of "Composing SMS Text Messages" on page 114.
- 5. If you wish to include a text message, scroll to *Text*, and then enter your message.
- If you wish to include a voice message, scroll to *Audio* and press *Record* (right softkey) to record. (Maximum recording time is 10 seconds.)
- 7. To set the priority, scroll to *Priority*, and then select *High*, *Medium*, or *Low*.
- Confirm the recipients, message, voice message, and picture. (You may also select additional options by pressing the right softkey. Follow the onscreen instructions to add available options.)
- 9. Press the appropriate softkey to send the pictures.

# Sending Pictures From the Messaging Menu

You can also send Sprint Picture Mail from your phone's Messaging menu.

- 1. Press >Messaging >Send Message >Picture Mail.
- 2. Follow the step 2 of "Composing SMS Text Messages" on page 114.
- 3. Select In Phone or Online Albums.
- 4. Use the navigation key to select the picture you wish to send and press . (You can select multiple pictures.)
- 5. Press *Next* (left softkey). To finish and send the pictures, follow steps 5-9 in "Sending Pictures From the In Phone Folder" on this page.
- Tip To take and send a new picture from Messaging, select Take Picture during step 3 above. Then take the new picture and follow step 5 above.

You can also send a picture message when the left softkey displays the Send Msg option.

### Managing Sprint Picture Mail

### Using the Sprint Picture Mail Web Site

Once you have uploaded pictures from your phone to your online Sprint Picture Mail account at <u>www.sprint.com/picturemail</u> (see "Uploading Pictures" on this page), you can use your personal computer to manage your pictures. From the Sprint Picture Mail Web site, you can share pictures, edit album titles, add captions, and organize images. You can even send your pictures to be printed at participating retail locations.

You will also have access to picture management tools to improve and customize your pictures. You'll be able to lighten, darken, crop, add antique effects, add comic bubbles and cartoon effects, and use other features to transform your pictures.

To access the Sprint Picture Mail Web site:

- 1. From your computer's Internet connection, go to www.sprint.com/picturemail.
- 2. Enter your phone number and Sprint Picture Mail password to register. (See "Registering Your Sprint Picture Mail Account" on page 96.)

### Uploading Pictures

- 1. Press >Pictures >MyAlbums >In Phone.
- 2. Check the picture(s) you wish to upload, and then press *Options* (right softkey) >*Upload*.
- 3. Select This, Selected, or All.
- 4. Select "Uploads" Area or Other Albums.

### Managing Online Pictures From Your Phone

You can use your phone to manage, edit, or share pictures you have uploaded to the Sprint Picture Mail Web site.

- 1. Press Pictures > My Albums > Online Albums.
- 2. Highlight an album title and press rot display thumbnail images.
- Tip If only the "Uploads" folder exists, an album list is not displayed and thumbnail images in the Uploads folder are displayed.

To switch a selected picture from thumbnail view to expand view mode, press Expand (left softkey).

3. Use your navigation key to select a picture.

98 Section 2I. Camera

- 4. Press *Options* (right softkey) to display your online picture options.
  - Send Media to send your picture.
  - Order Prints to order prints of the pictures. You can choose whether to pick up your prints at a retail store or have them mailed to you.
  - Post to Service to access available services. Select Update to display the latest services.
  - Setas to assign the picture.
  - Save to Phone to download the pictures to the In Phone folder.
  - Delete to delete pictures saved in the current album (or Uploads folder).
  - Copy/Move to copy or move pictures to a selected album.
  - Details/Edit to edit your pictures or display details relating to your pictures.
  - Media Filter to filter only pictures or to display all media files.
  - Album List to display the album list.
- Note The online picture options may vary depending on the item you select.

### Downloading Your Online Pictures

From your online Sprint Picture Mail albums display at *www.sprint.com/picturemail*, you can select pictures to download to your phone's In Phone folder.

- Camera
- 1. From the online pictures display, select the pictures you wish to download.
- 2. Press Options (right softkey) > Save to Phone.

To access your Online Albums options from your phone:

- 1. Press Pictures > My Albums > Online Albums.
- 2. Use your navigation key to highlight an album (or Uploads folder).
- 3. Press *Options* (right softkey) to display your online album options.
  - Edit/Delete to select an option from the following:
    - Delete Album to delete the selected album.
    - Rename Album to rename the selected album.
    - Album Info to display detailed information about the album.
  - Create Album to create a new album. Enter a new album name and press Save (left softkey).
- Note The Uploads folder cannot be erased or renamed.

### Section 2J

### Bluetooth

- Turning Bluetooth On and Off (page 100)
- Using the Bluetooth Menu (page 101)
- Using the Bluetooth Settings Menu (page 102)
- Bluetooth Profiles (page 103)
- Pairing Bluetooth Devices (page 104)
- Using the Trusted List Options (page 104)
- Sending Data via Bluetooth (page 105)

Your phone features built-in Bluetooth® technology, allowing you to share information more easily than ever before. Bluetooth is a short-range communications technology that allows you to connect wirelessly to a number of Bluetooth devices, such as headsets and hands-free car kits, and Bluetooth-enabled handhelds, computers, and wireless phones. The Bluetooth communication range is usually up to approximately 30 feet.

### Turning Bluetooth On and Off

By default, your phone's Bluetooth feature is turned off. Turning Bluetooth on makes your phone "available" to other in-range Bluetooth devices. To make your phone visible to other devices, you must also set your phone's visibility is not set to Hidden. (See page 102.)

- 1. Press Settings > Bluetooth > On/Off.
- 2. Select *On* to enable Bluetooth. Select *Off* to disable Bluetooth.
- Note Enabling the Bluetooth settings affects the battery's talk and standby times.

3800 UG\_E\_7b.qxp 08.2.7 3:08 PM Page 101,

### Bluetooth Status Indicators

The following icons show your Bluetooth connection status at a glance:

- Bluetooth feature is enabled (blue icon).
- Your phone is connected to a Bluetooth device (green icon).
- **6**27
- Your phone is discoverable by another Bluetooth device.
- Your phone is communicating with a Bluetooth device.

### Using the Bluetooth Menu

The Bluetooth menu allows you to use many functionality of your phone's Bluetooth service.

- Press estimation > Tools > Bluetooth to display the Bluetooth menu.
  - Handsfree Pairing to find a Bluetooth headset or hands-free device and add it to your Trusted List.

- Send Contact to send the Contacts entry saved on your phone to another Bluetooth device.
- Send Biz Card to send your business card to another Bluetooth device.
- Add to Trusted to add a Bluetooth device to your Trusted List. (You can specify the type of device to search for.)
- Trusted List to display a list of trusted Bluetooth devices. Select <Add New> to find another Bluetooth device.
- Press > Tools > Bluetooth > More... to set Block List. See "Block List" on page 102.

### Find Me

If you are going to use a Bluetooth profile to pair with a Bluetooth device, you will need to allow the other device to initiate pairing with your phone.

- 1. Press @>Tools >Bluetooth >Find Me (left softkey).
- 2. Follow the onscreen prompts to enter your PIN and press .

3800 UG\_E\_7b.qxp 08.2.7 3:08 PM Page 102,

### Block List

You can prevent other Bluetooth devices from connecting with your phone.

To add a device to the Block List:

- 1. Press @>Tools >Bluetooth >More... >BlockList.
- Select <Add New>.
- 3. Select Search or View Trusted.
  - Search to search for devices to be added to the Block List.
  - View Trusted to remove a device from the Trusted List and add it to the Block List.
- 4. Highlight a device you want to add to the Block List and press *Block* (left softkey).

### **BlockListOptions**

From the Block List, press *Options* (right softkey) to display the following options.

- Device Info to display the device's information.
- Unblock to remove the device from the Block List.
- Edit Name to edit the name of the device.
- Sort by to sort the devices.
- Help to display the Block List help.

## Using the Bluetooth Settings Menu

The Bluetooth Settings menu allows you to set up many of the characteristics of your phone's Bluetooth service, including:

- Entering or changing the name your phone uses for Bluetooth communication.
- Setting your phone's visibility (or "discoverability") for other Bluetooth devices.
- Choosing a device for your Bluetooth calls.
- Displaying your phone's Bluetooth information.
- 1. Press Settings > Bluetooth.
- 2. Set your Bluetooth options.
  - Select On/Off to enable or disable Bluetooth.
  - Select Visibility > Always Visible, Visible 3 min., or Hidden to set your Bluetooth visibility.
  - Select Device Name to set a Bluetooth name for your phone.
  - Select *Device Info* to display your phone's Bluetooth name, address, class and available services.

102 Section 2J. Bluetooth

- Select *Trusted List* to display a list of trusted Bluetooth devices.
- Select Voice Priority to choose the default device you want to use for incoming and outgoing calls.

### **Bluetooth Profiles**

All the Bluetooth settings you configure are stored in your phone's Bluetooth user profile. Different profiles can be used for specific Bluetooth functions.

HSP: Headset Profile – This profile functions as a wireless ear jack. When an incoming call is received, the ringer can be heard through the headset. While using your phone, you can use the headset instead of the phone by pushing a button on the headset, the same as inserting a jack into the phone. Increase or decrease the volume by using the volume key on the side of the phone.

Note To cycle between the phone's earpiece, the speakerphone, and a Bluetooth headset during a call, press SPEAKER.

- HFP: Hands-Free Profile This profile functions as a wireless car-kit. Incoming calls ring to the hands-free headset or device. Calls can be received by pressing a button on the headset or device. For dialing, four functions are supported: recent call dial, voice dial, speed dial, and number dial. Increase or decrease the volume by using the volume key on the side of the phone.
- DUN: Dial-Up Network Profile This profile functions as a wireless data cable, connecting a computer or PDA to a network through your phone.
- OPP: Object Push Profile This profile uses the Generic Object Exchange profile services to send data objects between devices and can be used to exchange Contacts and business cards (vCard).
- PBAP: Phone Book Access Profile This profile enables exchange of Contacts information between devices. It is typically used between a car kit and a mobile phone to allow the car kit to display the name of the incoming caller.

### Pairing Bluetooth Devices

The Bluetooth pairing process allows you to establish trusted connections between your phone and another Bluetooth device. When devices are paired, a passcode (sometimes called a PIN) is shared between devices, allowing for fast, secure connections while bypassing the discovery and authentication process.

- 1. Press Stools > Bluetooth.
- 2. Select an option and press @
  - Handsfree Pairing to find a headset or hands-free device.
  - Add to Trusted to find a device per device type. Select a device type to be searched.
  - Trusted List to find all type device. Select <Add New> to start searching.
- 3. Select the device you wish to pair with and press .
- 4. Enter the PIN and press (When the owner of the other device enters the same PIN, the pairing is complete.)
- 5. Edit the device name and press 🛞.

### Using the Trusted List Options

Once you have created paired devices, several options are available from the Trusted List.

- 1. From the Trusted List, highlight a device.
- 2. Press *Options* (right softkey) to display the following options:
  - Connect or Disconnect to connect to or disconnect from the Bluetooth device (if applicable).
  - Send Item to send an item saved on your phone to another Bluetooth device (if applicable).
  - *Edit Name* to edit the name of the trusted device.
  - Auto-Accept to configure your phone's accessibility to other Bluetooth devices. (See page 105.)
  - Device Info to display the trusted device's information.
  - Sort by to sort the trusted devices.
  - Delete to delete the selected device from the list.
  - Delete All to delete all devices from the list.
  - Settings to display the Bluetooth settings menu. (See page 102.)

104 Section 2J. Bluetooth

3800 UG\_E\_7b.qxp 08.2.7 3:08 PM Page 105/

### Setting Automatic Pairing

You can configure your phone's accessibility to other Bluetooth devices.

- 1. From the Trusted List, highlight a device and press *Options* (right softkey)>*Auto-Accept*.
- 2. Select a setting and press @.
  - On to allow the Bluetooth device to initiate a connection without any confirmation.
  - Off to display a confirmation screen from which you can accept or deny a connection.

### Sending Data via Bluetooth

You can send data saved on your phone to another Bluetooth device.

- 1. From the Trusted List, highlight the device and then press *Options* (right softkey) > *Send Item*.
- 3. Follow the onscreen instructions to select the item(s) to send.
- Make sure the other device is ready to receive data, and then press Send (left softkey).
- 5. If necessary, enter the PIN and press 🛞.
- Note Due to different specifications and features of other Bluetooth-compatible devices, display and operations may be different, and functions such as transfer or exchange may not be possible.

3800 UG\_E\_7b.qxp 08.2.7 3:08 PM Page 106

3800 UG\_E\_7b.qxp 08.2.7 3:08 PM Page 107

# Section 3 Sprint<sup>®</sup> Service

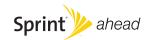

### Section 3A

### Sprint Service: The Basics

- Using Voicemail (page 108)
- Using SMS Text Messaging (page 113)
- Using SMS Voice Messaging (page 115)
- Using CallerID (page 116)
- Responding to Call Waiting (page 117)
- Making a Three-Way Call (page 117)
- Using Call Forwarding (page 118)

Now that you've mastered your phone's fundamentals, it's time to learn about the calling features that enhance your Sprint service. This section outlines your basic Sprint service features.

### Using Voicemail

Before you use your voice mail, you need to set up it. See "Setting Up Your Voicemail" on page 4.

#### Note Voicemail Passcode

If you are concerned about unauthorized access to your voicemail account, Sprint recommends that you enable your voicemail passcode. (Do not activate One-Touch Message Access.)

### New Voicemail Message Alerts

When you receive a new voice message, your phone alerts you and prompts you to call your voicemail by:

- Displaying a message on the screen.
- Sounding the assigned ringer type.
- The LED blinking red.
- Displaying 🕎 at the top of your screen.

To call your voicemail:

Press TALK.

#### To display your Missed Log:

#### Press >Messaging > Voicemail > Details.

Note When you are roaming off the Sprint National Network, you may not receive notification of new voicemail messages. It is recommended that you periodically check your voicemail by dialing 1 + area code + your wireless phone number. When your voicemail answers, press (\*) and enter your passcode. You will be charged roaming rates when accessing voicemail while roaming off the Sprint National Network.

> Your phone accepts messages even when it is turned off. However, you are notified of new messages only when your phone is turned on and you are in a Sprint service area.

### Retrieving Your Voicemail Messages

You can review your messages directly from your wireless phone or from any other touch-tone phone. To dial from your wireless phone, you can either speed dial your voicemail or use the menu keys.

#### Using One - Touch Message Access

Press and hold 1. (Your phone will dial your voicemail box.)

#### Using the Menu Keys on Your Phone to Access Your Messages

- 1. Press See > Messaging > Voicemail.
- 2. Press TALK to listen to your messages.
- Note You are charged for airtime minutes when you are accessing your voicemail from your wireless phone.

#### Using Another Phone to Access Messages

- 1. Dial your wireless phone number.
- 2. When your voicemail answers, press sure X.
- 3. Enteryour passcode.
- Tip When you call into voicemail, you first hearthe header information (date, time, and sender information) for the message. To skip directly to the message, press 4 during the header.

#### Voicemail Key Guide

Here's a quick guide to your keypad functions while listening to voicemail messages. For further details and menu options, see "Voicemail Menu Key" on page 112.

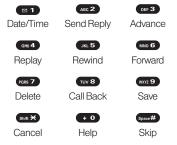

### Voicemail Options

Your phone offers several options for organizing and accessing your voicemail.

### Using Expert Mode

Using the Expert Mode setting for your personal voicemail box helps you navigate through the voicemail system more quickly by shortening the voice prompts you hear at each level.

- 1. Press and hold I to access your voicemail. (If your voicemail box contains any new messages, press I access the main voicemail menu.)
- 2. Press **OFF 3** to change your Personal Options, following the system prompts.
- 3. Press DEF 3 for Expert Mode.
- 4. Press 1 to turn Expert Mode on or off.

### Setting Up Group Distribution Lists

Create up to 20 separate group lists, each with up to 20 customers.

- 1. Press and hold **1** to access your voicemail. (If your voicemail box contains any new messages, press **1** to access the main voicemail menu.)
- 2. Press **OFF 3** to change your Personal Options, following the system prompts.
- 3. Press **1** for Settings.
- 110 Section 3A. Sprint Service: The Basics

3800 UG\_E\_7b.qxp 08.2.7 3:08 PM Page 111

- 4. Press (JRL 5) for Group Distribution Lists.
- 5. Follow the voice prompts to create, edit, rename, or delete group lists.

#### Sprint Callback

Return a call after listening to a message without disconnecting from voicemail.

Press we after listening to a message. (Once the call is completed, you're returned to the voicemail main menu.)

#### Voicemail-to-Voicemail Message

Record and send a voice message to other Sprint Voicemail users.

- 1. From the main voicemail menu, press 🔤 to send a message.
- 2. Follow the voice prompts to enter the phone number.
- 3. Follow the voice prompts to record and send your voice message.

#### Voicemail-to-Voicemail Message Reply

Reply to a voice message received from any other Sprint Voicemail user.

- 1. After listening to a voice message, press ABC 2.
- 2. Follow the voice prompts to record and send your reply.

#### Voicemail-to-Voicemail Message Forwarding

Forward a voice message, except those marked "Private," to other Sprint Voicemail users.

- 1. After listening to a message, press woo6.
- 2. Follow the voice prompts to enter the phone number.
- 3. Follow the voice prompts to record your introduction and forward the voice message.

#### Voicemail-to-Voicemail Receipt Request

Receive confirmation that your voice message has been listened to when you send, forward messages to, or reply to messages from other Sprint users.

- 1. After you have recorded a message, press (ABC 2) to listen to the recorded message.
- 2. Press JRL 5 for More Options.
- 3. Press our 3 to mark receipt requested.
- 4. Press 1 to send your voicemail message.

### Extended Absence Greeting

When your phone is turned off or you are off the Sprint National Network for an extended period, this greeting can be played instead of your normal personal greeting.

- 1. From the main voicemail menu, press **DEF 3** for Personal Options.
- 2. Press ABC 2 for Greetings.
- 3. Press **DEF 3** to record an Extended Absence Greeting.

### Clearing the Message Icon

Your phone may temporarily continue to display the message icon after you have checked your voice and text messages.

- 1. Press @>Messaging>Voicemail>ResetIndic.
- 2. Press Yes (left softkey).
- 112 Section 3A. Sprint Service: The Basics

### Voicemail Menu Key

Following the prompts on the voicemail system, you can use your keypad to navigate through the voicemail menu. The following list outlines your phone's voicemail menu structure.

| 1 | Listen                  |
|---|-------------------------|
|   | Envelope Information    |
|   | ABC 2 Reply             |
|   | DEF 3 Advance 8 Seconds |
|   | GHI 4 Replay            |
|   | JKL 5 Rewind            |
|   | Forward Message         |
|   | PORS 7 Delete           |
|   | TUV 8 Callback          |
|   | WXYZ 9 Save             |
|   | + O Options             |
|   |                         |

ABC 2 Send a Message

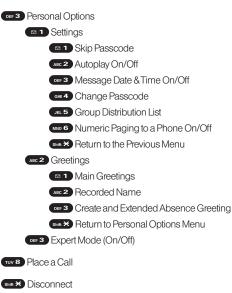

### Using SMS Text Messaging

With SMS Text Messaging, you can use other people's phone numbers to send instant text messages from your phone to their messaging-ready phones – and they can send messages to you. When you receive a new message, it will automatically display on your phone's screen.

In addition, SMS Text Messaging includes a variety of preset messages, such as "Can't talk right now. Send me a message." that make composing messages fast and easy. Use your phone to customize your own preset messages (up to 50 characters).

### Accessing SMS Text Messages

 When you receive a text message, it will be displayed automatically on your phone's screen.
 Use your navigation key to scroll down and view the entire message.

| 1 | Ï | ŗ | ) |
|---|---|---|---|
|   |   |   |   |

If you have two or more notifications, the Missed Alert list will appear. Select a message in the list and press **View** (left softkey) to view the message. 3800 UG\_E\_7b.qxp 08.2.7 3:08 PM Page 114

#### To reply to an SMS Text message:

While the message is open, press *Reply* (left softkey).
 or –

Highlight the message in the Inbox, and press *Options* (right softkey) > *Reply With* > *Text Message*.

2. Follow the steps 3-5 of "Composing SMS Text Messages" shown below.

### Composing SMS Text Messages

- Press > Messaging > Send Message > Text Message. Recent List is displayed.
- 2. Select the recipient from the Recent List and press ().
  - Select Go to Contacts to select a recipient from your Contacts. Select a Contacts entry and press .
  - Press Group (left softkey) to select multiple recipients. After selecting recipients, press Continue (left softkey) to proceed.
  - *You can also press* **New Addr.** (right softkey) to enter a new address.

#### 114 Section 3A. Sprint Service: The Basics

- 3. Compose a message.
  - Press *Mode* (right softkey) to change a text input mode.
- 4. Press Options to select additional options.
- 5. Review your message and press Send (left softkey).

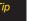

You can also send an SMS Text message when the left softkey displays the **Send Msg** option.

### Using Preset Messages

Preset messages make sending text messages to your friends, family, and coworkers easier than ever.

- 1. Press Settings > Messaging > Preset Msgs.
- 2. Highlight a message you wish to send and press *Options* (right softkey) >*SendText*.
- 3. Follow steps 2–5 in "Composing SMS Text Messages" on this page.

### Using SMS Voice Messaging

In addition to sending and receiving SMS Text messages, your phone is enabled with SMS Voice Messaging. With SMS Voice Messaging, you can quickly and easily send a voice message to other SMS-enabled phones or to working email addresses without making a phone call. Just record a message and send it directly to the recipient's phone messaging inbox.

### Accessing SMS Voice Messages

When you receive a voice message, a pop-up notification will automatically be displayed on your phone's screen. Press et oplay the voice message.

To reply to an SMS Voice message:

1. While the message is being played, press *Reply* (left softkey).

– or –

Press (Press / Nessaging > VoiceSMS, and highlight the message and press *Reply* (left softkey).

- 2. Record your reply and press Done (left softkey).
- 3. Press Send (left softkey).

### Composing SMS Voice Messages

- 1. Press I > Messaging > Send Message > VoiceSMS.
- Follow step 2 of "Composing SMS Text Messages" on page 114.
- 3. Record your message and press *Done* (left softkey).
- 4. Press Send (left softkey).

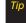

You can also send an SMS Voice message when the left softkey displays the Send Msg option.

### SMS Voice Messages Settings

### Setting the Speakerphone

You can set the speakerphone on or off for SMS Voice messaging. (By default, the speakerphone is set to *On*.)

- 1. Press > Settings > Messaging > VoiceSMS Options > Speakerphone.
- 2. Select On or Off.

3800 UG\_E\_7b.qxp 08.2.7 3:08 PM Page 116

#### Setting the Sender Name

With this feature, you can identify yourself to people who receive your SMS Voice messages.

- 1. Press > Settings > Messaging > VoiceSMS Options > From Name.
- 2. Enter your name and press OK (left softkey).

#### Setting an Alert Notification

SMS Voice Messaging uses your phone's data services. Your phone can alert that you are connecting to data services each time you send an SMS Voice message.

Press Settings > Messaging > VoiceSMS Options > Connect. Alert.

- 2. Press *Mark* (right softkey) to warn you each time you send an SMS Voice message.
- 3. Press Done (left softkey) to save the setting.

#### **Deleting Old Messages**

Delete messages you have read whenever you like, or have your phone delete them automatically for you.

To automatically delete read messages:

- 1. Press Settings > Messaging > Auto-Delete.
- 2. Select On or Off.

### Using CallerID

Caller ID allows people to identify a caller before answering the phone by displaying the number of the incoming call. If you do not want your number displayed when you make a call, follow these steps.

1. Press shift X MNO 6 PORS 7.

- 2. Enter the number you want to call.
- 3. Press TALK.

To permanently block your number, call Sprint Customer Service.

### Responding to Call Waiting

When you're on a call, Call Waiting alerts you to incoming calls by sounding beeps. Your phone's screen informs you that another call is coming in and displays the caller's phone number (if available).

To respond to an incoming call while you're on a call:

Press TALK. (This puts the first caller on hold and answers the second call.)

To switch back to the first caller:

- Press TALK again.
- Tip For those calls where you don't want to be interrupted, you can temporarily disable Call Waiting by pressing **\* 7 0** before placing your call. Call Waiting is automatically reactivated once you end the call.

### Making a Three-Way Call

With Three-Way Calling, you can talk to two people at the same time. When using this feature, the normal airtime rates will be charged for each of the two calls.

- 1. Enter a number you wish to call and press TALK.
- 2. Once you have established the connection, press (TALK). (This puts the first caller on hold.)
- 3. Select Contacts, Recent History, or Enter Phone#.
- 4. Choose a number from your Contacts or Recent History, or enter it directly, and press **TALK**.
- When you're connected to the second party, press TALK or Join (right softkey) again to begin your threeway call.

If one of the people you called hangs up during your call, you and the remaining caller stay connected. If you initiated the call and are the first to hang up, all other callers are disconnected. Sprint Service

### Using Call Forwarding

Call Forwarding lets you forward all your incoming calls to another phone number – even when your phone is turned off. You can continue to make calls from your phone when Call Forwarding is activated.

To activate Call Forwarding:

- 1. Press Shift X PORS 7 ABC 2.
- 2. Enter the area code and phone number to which your future calls should be forwarded.
- 3. Press TALK. (You will hear a tone to confirm the activation of Call Forwarding.)

To deactivate Call Forwarding:

- 1. Press shift × Pors 7 ABC 2 + 0
- 2. Press **TALK**. (You will see a message and hear a tone to confirm the deactivation.)

Note You are charged a higher rate for calls you have forwarded.

#### 118 Section 3A. Sprint Service: The Basics

### Section 3B

### **Sprint Vision**

- Sprint Vision Applications (page 119)
- Getting Started With Sprint Vision (page 120)
- Accessing Messaging (page 124)
- Downloading Content (page 127)
- Exploring the Web (page 129)
- Sprint Vision FAQs (page 132)

Sprint Vision offers easy and amazing data services you will really use. These features – including messaging, games, downloadable ringers and screen savers, and portable Web access – let you have fun, stay in touch, and stay informed no matter where you go on the Sprint National Network.

### Sprint Vision Applications

Here is a brief list of the applications available through your phone. For more information, please visit us online at <u>www.sprint.com</u>.

*Sprint Picture Mail* – Instantly shoot, share, and print sharp digital pictures with your phone.

*Messaging* – Send and receive email messages and instant messages, and participate in online chat discussions on your phone.

*Games* – Play exciting games with full-color graphics, sound, and vibration. Choose from hundreds of games to play anytime.

*Ringers* – Personalize your phone by downloading and assigning different ringers to numbers in your Contacts.

Screen Savers – Download unique images to use as screen savers, or make it easy to tell who's calling by assigning specific images to numbers in your Contacts.

*Web* – Experience full-color graphic versions of popular Web sites from your phone.

### Getting Started With Sprint Vision

With your Sprint service, you are ready to start enjoying the advantages of Sprint Vision. This section will help you learn the basics of using your Sprint Vision services, including managing your user name, launching a Vision connection, and navigating the Web with your phone.

### Your User Name

When you buy your phone and sign up for service, you're automatically assigned a user name, which is typically based on your name and a number, followed by "@sprint.com." (For example, the third John Smith to sign up for Sprint Vision services might have jsmith003@sprint.com as his user name.)

When you use Sprint Vision services, your user name is submitted to identify you to the Sprint National Network. The user name is also useful as an address for Sprint Mail, as a way to personalize Web services, and as an online virtual identity.

Your user name will be automatically programmed into your phone. You don't have to enter it.

#### Finding Your User Name

If you aren't sure what your user name is, you can easily find it online or on your phone.

- At <u>www.sprint.com</u>. Sign on to your account using your phone number and password. To display your user name, click My Sprint > Settings & Passwords, and then click "Wireless Web username" in the left column.
- On your phone. You can find your user name under the Phone Info option in your phone's Settings menu (Press ) Settings > Phone Info > Phone#/UserID).

#### Updating Your User Name

If you choose to change your user name and select a new one online, you must then update the user name on your phone.

Press > Settings > More... > Data > Update Profile.
 (To cancel, press (INDIO) before completing the update process.)

120 Section 3B. Sprint Vision

### Launching a Sprint Vision Connection

Press @ >Web. (Your Sprint Vision connection will) start and the Sprint Vision home page will be displayed.)

#### The Sprint Vision Home Page

| ¶ani                                                                                                    | ED.     |
|----------------------------------------------------------------------------------------------------|---------|
| Vision Home                                                                                                    |         |
| Downloads .                                                                                                    |         |
| 1. ⊠Messaging<br>2. ≪ News<br>3. ∑Weather<br>4. ≪ Sports<br>5. ₩ Entertainment<br>6. ≦ Money<br>7. ≫ Eind it<br>8. ■ Portals<br>9. ♦ Downloads<br>10. @My. Account |         |
| Go                                                                                                    | Options |

Vote

If Net Guard is enabled and displayed (see right), press OK (left softkey) to continue and launch the Web

While connecting, an animation will be displayed on the screen.

If you had a previous Sprint Vision connection, you may not see the animation when you start the session again.

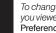

To change the default launch page to the last page you viewed, press Menu (right softkey) > More...> Preferences>Launch Page and select Last Page.

### Net Guard

When you first connect to the Web, the Net Guard will be displayed to confirm that you want to connect. This feature helps you avoid accidental connections. You can disable the Net Guard in the future by selecting Alwavs Auto-Connect when the Net Guard is displayed.

To change your Net Guard settings:

- Press @>Settings >More... >Data > Net Guard.
  - Select On to activate the Net Guard.
  - Select Off to deactivate the Net Guard.

When enabled, the Net Guard appears only once as Vote long as you have not turned the phone off and on.

### Data Connection Status and Indicators

Your phone displays the current status of your data connection through indicators at the top of the screen. The following symbols are used:

Your data connection is active (data is being transferred): the transmit/receive symbol will blink to indicate data transmission. Incoming voice calls go directly to voicemail; outgoing voice calls can be made, but the data connection will terminate.

Your data connection is dormant (no data is being sent or received). Though not currently active. when dormant the phone can restart an active connection quickly; voice calls can be made and received.

Your phone is not currently able to access data service features.

If no indicator is displayed, your phone does not have a current data connection. To launch a connection, see "Launching a Sprint Vision Connection" on page 121.

### Navigating the Web

Navigating through menus and Web sites during a Sprint Vision session is easy once you've learned a few basics. Here are some tips for getting around:

#### Softkeys

Tip

During a Sprint Vision session, the bottom line of your phone's display contains one or more softkeys. These keys are shortcut controls for navigating around the Web, and they correspond to the softkeys directly below the phone's display screen.

Depending on which Web sites you visit, the labels on the softkeys may change to indicate their function.

To use softkevs:

Press a softkey. (If an additional pop-up menu is displayed when you press the softkey, select the menu items using your keypad [if they're numbered], or by highlighting the option and pressing (m.)

### Scrolling

As with other parts of your phone's menu, you'll have to scroll up and down to see everything on some Web sites.

To scroll line by line through Web sites:

Press the navigation key up or down.

To scroll page by page through Web sites:

Press the volume key.

#### Selecting

Once you've learned how to use softkeys and scroll, you can start navigating the Web.

To select onscreen items:

- Use the navigation key to highlight an item, and then press the appropriate softkey (or press ()).
- You'll find that the left softkey is used primarily for ïns selecting items. This softkey is often labeled "OK." If the items on a page are numbered, you can use your keypad (number keys) to select an item.

Links, which are displayed as underlined text, allow you to jump to Web pages, select special functions, or even place phone calls.

To select links:

Highlight the link and press the appropriate softkey.

#### Going Back

To go back one page:

- Press BACK on your phone.
- The BACK key is also used for deleting text (like a Note
  - BACKSPACE key) when you are entering text.

### Going Home

To return to the Sprint Vision home page from any other Web page:

Press and hold BACK.

– or –

Press the right softkey >Home.

### Accessing Messaging

You can send and receive email messages, instant messages, and text messages and participate in Webbased chatrooms right from your phone. Messaging allows you to stay connected 24 hours a day anywhere on the Sprint National Network.

### Message Types

There are many types of text messaging available on your phone. These include SMS Text Messaging, Sprint Instant Messaging, Email, and Chat.

(Sprint Voicemail provides voicemail-to-mailbox messaging. For information on using your phone's voicemail feature, see "Using Voicemail" on page 108.)

### Using Sprint Mail

Sprint Mail allows you to perform many of the typical email functions from your phone that you can from your personal computer. You can manage your Sprint Mail account from your phone or from your personal computer at <u>www.sprint.com</u>. To access Sprint Mail from your phone:

- 1. Press Series Series Series Series Address Series Address Serie
- 2. If you're a first-time user, your phone will prompt you to set up your Sprint Mail account by establishing a user name and password.
- 3. Select the folder you wish to view, such as *Inbox* or *Compose*.

### Sending Sprint Mail

- 1. From the *Sprint Mail* display (see above), select *Compose* (or *Reply* or *ReplyAll* if you're viewing a message).
- 2. Enter a recipient or recipients for your email: Select *To* and press to display your Sprint Mail address book. To add a recipient, select it and press .

– or –

Select the addressee box (under or adjacent to *To*) and enter an email address.

3. Repeat as necessary for CCs and BCCs.

#### 3800 UG\_E\_7b.qxp 08.2.7 3:09 PM Page 125

- 4. Enter the *Subject* and your *Message*. (Select each field and press return text.)
- 5. Press Send (left softkey) to send your Sprint Mail message.

For information and instructions about reading, replying to, and managing Sprint Mail (including setting up your address book), please visit <u>www.sprint.com</u>.

Tip You can also access Sprint Mail from the Sprint Vision home page. From the home page, select Messaging>Email>PCS Mail to display your inbox.

### Accessing Additional Email Providers

With Sprint Vision, you can use popular email services such as AOL® Mail, AIM® Mail, MSN® Mail, and Yahoo!® Mail, to keep in touch, even while you're on the go.

- 1. From the Sprint Vision home page, select Messaging>Email.
- 2. Select an email provider, such as AOL, MSN, or Yahoo!.

- Use your keypad to enter the required sign-in information for the selected provider, such as user name, email address, or password, and select *Sign In*. (Your mailbox for the selected provider will be displayed.)
- Sprint Vision
- **Note** The information required to sign in will vary depending on the email provider you are accessing.
- 4. Follow the onscreen instructions to read, reply to, compose, send, and manage messages in your email account.
  - Tip You can also access the Email and Instant Messaging options from the main menu. Press MENU>Messaging>IM & Email and select an option.

3800 UG\_E\_7b.qxp 08.2.7 3:09 PM Page 126

### Accessing Sprint Instant Messaging

Sprint Vision also provides you with access to popular instant messaging (IM) clients, including AOL® Instant Messenger™, MSN® Messenger, and Yahoo!® Messenger.

- 1. From the Sprint Vision home page, select Messaging > Instant Messaging.
- 2. Select an IM provider, such as AOL Instant Messenger, MSN Messenger, or Yahoo! Messenger.
- 3. Use your keypad to enter the required sign-in information for the selected provider, such as user name or password, and select *Sign In*. (Your IM screen for the selected provider will be displayed.)

Note The information required to sign in will vary depending on the instant messaging provider you are accessing.

 Follow the onscreen instructions to read, reply to, compose, send, and manage messages in your IM account.

### Accessing Wireless Chatrooms

Sprint Vision gives you the ability to join wireless chatrooms from your phone.

- 1. From the Sprint Vision home page, select Messaging > Chat & Dating.
- 2. Select a chat provider and follow the onscreen instructions to sign up and begin chatting.

Note Chat & Dating options change frequently, so check back often to see what's new.

### Downloading Content

With Sprint Vision, you have access to a dynamic variety of Premium Services content, such as downloadable Games, Ringers, Screen Savers, and other applications. (Additional charges may apply.) The basic steps required to access and download Premium Services content are outlined below.

### Accessing the Download Menus

- 1. Press ( >My Content.
- Select the type of file you wish to download (Games, Ringers, Screensavers, or Applications), and then select Get New. (The browser will start and take you to the corresponding download menu.)

To access the Sprint Vision download menus from the Web browser:

From the Sprint Vision home page, select Downloads > Games, Ringers, Screen Savers, or Applications to go to the corresponding download menu. (For more information on navigating the Web, see "Navigating the Web" on page 122.)

### Selecting an Item to Download

You can search for available items to download in a number of ways:

- Featured displays a rotating selection of featured items.
- Category allows you to narrow your search to a general category, such as Country or Pop/Rock for Ringers or For the Ladies for Screen Savers. (There may be several pages of available content in a list. Select Next 9 to view additional items.)
- Search allows you to use your keypad to enter search criteria to locate an item. You may enter an entire word or title or perform a partial-word search.

### Downloading an Item

Once you've selected an item you wish to download, highlight it and press , or press Go (left softkey). You will see a summary page for the item including its title, the vendor, the download details, the file size, and the cost. Links allow you to view the *License Details* page, which outlines the price, license type, and length of license for the download; and the *Terms of Use* page, which details the Premium Services Terms of Use and your responsibility for payment.

#### To download a selected item:

1. From the information page, select *Buy*. (The item will download automatically. When the *New Download* screen is displayed, the item has been successfully downloaded to your phone.)

Note If you have not previously purchased an item, you will be prompted to create your purchasing profile.

 Once the item has been successfully downloaded and the completed screen appears, select an option to assign the ringer or screen saver, run the application, play the game, etc.

#### Using My Content Manager

Whether you purchase your Premium Services content from your phone or from your online account management page at <u>www.sprint.com</u>, all of your purchases are stored in *My Content Manager* and may be downloaded to your phone from there.

My Content Manager is a storage area on the Sprint National Network that allows you to store all your Premium Service downloadable files. The files remain in My Content Manager until their license terms have

128 Section 3B. Sprint Vision

expired – even after you have downloaded the content to your phone. This provides you with a convenient place to access information about your downloaded files without having to store the information in your phone's memory.

To access My Content Manager:

From the Sprint Vision home page, select Downloads > My Content Manager. (A list of your purchased items will be displayed.)

#### To download purchased content from My Content Manager:

- From the *MyContent Manager* display (see page 128), highlight the item you wish to download, and press . (The information page for the selected item will be displayed.)
- Select *Download*. (The item will be downloaded automatically. When the *New Download* screen is displayed, the item has been successfully downloaded to your phone.)
- Once the item has been successfully downloaded and the completed screen appears, select an option to assign the ringer or screen saver, run the application, play the game, etc.
- Tip You can also access My Content Manager through the phone's main menu. Press MENU> My Content>[Games, Ringers, Screensavers, Applications]>My Content Manager. The browser will open and take you to the corresponding content.

For complete information and instructions on downloading *Games, Ringers, Screen Savers,* and *Applications,* visit the Digital Lounge at <u>www.sprint.com</u>.

### Exploring the Web

With Web access on your phone, you can browse fullcolor graphic versions of your favorite Web sites, making it easier than ever to stay informed while on the go. Follow sports scores, breaking news and weather, and shop on your phone anywhere on the Sprint National Network.

In addition to the features already covered in this section, the Sprint Vision home page offers access to these colorful, graphically rich Web categories, including *News, Weather, Entertainment, Sports, Money, Travel, Shopping,* and *Tools,* as well as useful management options including *MyAccount* and *Search.* Many sites are available under more than one menu – choose the one that's most convenient for you.

### Using the Browser Menu

Navigating the Web from your phone using the Sprint Vision home page is easy once you get the hang of it. For details on how to navigate the Web, select menu items, and more, see "Navigating the Web" on page 122. Although the Sprint Vision home page offers a broad and convenient array of sites and services for you to browse, not all sites are represented, and certain functions, such as going directly to specific Web sites, are not available. For these and other functions, you will need to use the browser menu. The browser menu offers additional options to expand your use of the Web on your phone.

#### Opening the Browser Menu

The browser menu may be opened anytime you have an active Sprint Vision session, from any page you are viewing.

To open the browser menu:

 Press the right softkey. (The browser menu will be displayed.)

Options available under the browser menu include:

- Home. Returns the browser to the Sprint Vision home page.
- Forward. Returns you to a previously viewed page.
- Mark this page. Allows you to bookmark the current site.
- View Bookmarks. Allows you to access and manage your bookmarks.
- 130 Section 3B. Sprint Vision

- Search. Launches a Web search.
- Send page. Allows you to send a URL via SMS.
- Go to URL.... Allows you to navigate directly to a Web site by entering its URL.
- History. Keeps a list of links to your most recently visited sites. To navigate to a site, highlight it and press .
- Refresh this page. Reloads the current Web page.
- More.... Displays additional options.
  - Show URL. Displays the URL (Web site address) of the site you're currently viewing.
  - Restart Browser. Refreshes the current browser session.
  - ScriptLog. Lets you display the script log.
  - About Browser. Allows you to display information about your browser.
  - Preferences. Lets you configure and manage your browser settings.

### Creating a Bookmark

Bookmarks allow you to store the address of your favorite Web sites for easy access at a later time.

- 1. Go to the Web page you want to mark.
- 2. Press the right softkey to open the browser menu.
- 3. Select *Mark this page > Save* (left softkey).
- Notes Bookmarking a page does not store the page's contents, just its address. Some pages cannot be bookmarked. Whether a particular Web page may be marked is controlled by its creator.

#### Accessing a Bookmark

- 1. Press the right softkey to open the browser menu.
- 2. Select View Bookmarks.
- Select a the bookmark and press (or press the number corresponding to the bookmark you wish to access).

### Deleting a Bookmark

- 1. Press the right softkey to open the browser menu.
- 2. Select View Bookmarks.
- 3. Highlight the bookmark you'd like to delete and press the right softkey.
- Select *Delete*. (A confirmation screen will be displayed.)
- 5. Press Yes (left softkey) to remove the bookmark.

### Going to a Specific Web Site

- 1. Press the right softkey to open the browser menu.
- 2. Select Go to URL... > Input Address.
- 3. Use your keypad to enter the URL of the Web site you wish to go to and press (...).

Note Not all Web sites are viewable on your phone.

### Reloading a Web Page

- 1. Press the right softkey to open the browser menu.
- 2. Select *Refresh this page*. (The browser will reload the current Web page.)

### Sending a Web Page

This feature allows you to send a URL you're viewing through SMS Text Messaging.

- 1. Press the right softkey to open the browser menu.
- 2. Select Send page.
- 3. To complete and send a Web page, follow steps 2–5 in "Composing SMS Text Messages" on page 114.

#### Restarting the Web Browser

If the Web browser seems to be malfunctioning or stops responding, you can usually fix the problem by simply restarting the browser.

- 1. Press the right softkey to open the browser menu.
- 2. Select More...>Restart Browser.

### Sprint Vision FAQs

### How will I know when my phone is ready for Sprint Vision services?

Your user name (for example, <u>bsmith001@sprint.com</u>) will be displayed when you press >Settings> Phone Info >Phone#/UserID.

#### How do I sign in for the first time?

You are automatically signed in to access Sprint Vision services when you turn on your phone.

### How do Iknow when my phone is connected to Sprint Vision services?

Your phone automatically connects when Sprint Vision service is used or an incoming message arrives. Your phone will also display the ◀↓ icon. (Connecting takes about 10–12 seconds.)

### Can I make calls and use Sprint Vision services at the same time?

You cannot use voice and Sprint Vision services simultaneously. If you receive a call while Sprint Vision services are active, the call will be forwarded to voicemail. You can place an outgoing call anytime, but it will interrupt any in-progress Sprint Vision session.

#### When is my data connection active?

Your connection is active when data is being transferred. Outgoing calls are allowed; incoming calls go directly to voicemail. When active, the **1** indicator flashes on your phone's display screen.

#### When is my data connection dormant?

If no data is received for 10 seconds, the connection goes dormant. When the connection is dormant, voice calls are allowed. (The connection may become active again quickly.) If no data is received for an extended period of time, the connection will terminate.

#### Can I sign out of data services?

You can sign out without turning off your phone; however, you will not be able to browse the Web or use other Sprint Vision services. While signed out, you can still place or receive phone calls, check voicemail, and use other voice services. You may sign in again at any time. To sign out, press > Settings > More... > Data > Disable Data in your phone's menu.

Section 3B. Sprint Vision 133

#### Section 3C

### Sprint Voice Command

- Getting Started With Sprint Voice Command (page 134)
- Creating Your Own Address Book (page 135)
- Making a Call With Sprint Voice Command (page 136)
- Accessing Information Using Sprint Voice Command (page 136)

With Sprint, reaching your friends, family, and co-workers has never been easier – especially when you're on the go. You can even listen to Web-based information, such as news, weather, and sports. Your voice does it all with Sprint Voice Command.

### Getting Started With Sprint Voice Command

With Sprint Voice Command:

- You can store all your contacts' phone numbers, so you can simply say the name of the person you want to call.
- There's no need to punch in a lot of numbers, memorize voicemail passwords, or try to dial while you're driving.
- You can call anyone in your address book even if you don't remember their phone number.
- You don't need to worry about losing your contacts or address book. This advanced service is networkbased, so if you switch or happen to lose your phone, you won't lose your contacts or address book.

#### It's Easy to Get Started

There are two easy ways to sign up for Sprint Voice Command:

- Sign up when you purchase and activate your phone.
- Press (Sourt X) (ABC 2) (TALK) from your phone to contact Sprint Customer Service and sign up.

There is a monthly charge for Sprint Voice Command.

### Creating Your Own Address Book

You can program up to 500 names into your personal address book, with each name having up to five phone numbers. That's 2500 phone numbers, and with the advanced technology of Sprint Voice Command, you can have instant access to all of them.

There are four ways to update your address book:

 On the Web. Go to <u>www.talk.sprintpcs.com</u> and sign on with your phone number and password to access a fully functional Web-based address book to create and update your Contacts.

- Use an Existing Address Book. Automatically merge address books from desktop software applications with Sprint Sync<sup>SM</sup> Services for no additional charge. Click the "Click to synchronize" button within your Sprint Voice Command personal address book at www.talk.sprintpcs.com.
- Use Voice Recordings. Press (SMR X) (TALK) and say, "Add name." You will then be asked to say the name and number you want to add to your personal address book. Your address book can store up to 20 voice recorded names at once.
- Call Sprint 411. If you don't have a computer or Internet access handy, you can have Sprint 411 look up phone numbers for you and automatically add them to your address book. Press GMPS (TALK) and say "Call operator" and we'll add two names and all the numbers associated with those names to your address book for our standard directory assistance charge.

### Making a Call With Sprint Voice Command

- 1. Press (SHIT X TALK and you'll hear the "Ready" prompt.
- 2. After the "Ready" prompt, say, in a natural voice, "Call" and the name of the person or the number you'd like to call. (For example, you can say, "Call Jane Smith at work," "Call John Bakeron the mobile phone," "Call 555-1234," or "Call Bob Miller.")
- Your request will be repeated and you will be asked to verify. Say "Yes" to call the number or person. (The number will automatically be dialed.) Say "No" if you wish to cancel.

Tip Keep in mind that Sprint Voice Command recognizes not only your voice, but any voice, so that others can experience the same convenience if they use your phone.

For more helpful hints on Sprint Voice Command, including a list of recognized commands and an interactive tutorial, visit <u>www.talk.sprintpcs.com</u>.

#### 136 Section 3C. Sprint Voice Command

### Accessing Information Using Sprint Voice Command

- 1. Press Shift X TALK
- Say "Call the Web" and choose from a listing of information categories like news, weather, and sports.

– or –

Simply say "Call news room," "Call the weather," "Call Sports Central," etc.

Note Sprint Voice Command is not available while roaming off the Sprint National Network.

Section 4 Safety & Warranty Information

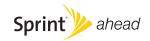

#### Section 4A

### Important Safety Information

- General Precautions (page 138)
- Maintaining Safe Use of and Access to Your Phone (page 139)
- Using Your Phone With a Hearing Aid Device (page 140)
- Caring for the Battery (page 142)
- Radio Frequency (RF) Energy (page 143)
- Owner's Record (page 145)
- Phone Guide Proprietary Notice (page 145)

This phone guide contains important operational and safety information that will help you safely use your phone. Failure to read and follow the information provided in this phone guide may result in serious bodily injury, death, or property damage.

### **General Precautions**

There are several simple guidelines to operating your phone properly and maintaining safe, satisfactory service.

- To maximize performance, do not touch the lower back portion of your phone where the internal antenna is located while using the phone.
- Speak directly into the mouthpiece.
- Avoid exposing your phone and accessories to rain or liquid spills. If your phone does get wet, immediately turn the power off and remove the battery.
- Do not expose your phone to direct sunlight for extended periods of time (such as on the dashboard of a car).
- Although your phone is quite sturdy, it is a complex piece of equipment and can be broken. Avoid dropping, hitting, bending, or sitting on it.
- Any changes or modifications to your phone not expressly approved in this document could void your warranty for this equipment and void your authority to operate this equipment.
  - Note For the best care of your phone, only Sprint-authorized personnel should service your phone and accessories. Failure to do so may be dangerous and void your warranty.

#### 138 Section 4A. Important Safety Information

# Maintaining Safe Use of and Access to Your Phone

#### Do Not Rely on Your Phone for Emergency Calls

Mobile phones operate using radio signals, which cannot guarantee connection in all conditions. Therefore you should never rely solely upon any mobile phone for essential communication (e.g., medical emergencies). Emergency calls may not be possible on all cellular networks or when certain network services or mobile phone features are in use. Check with your local service provider for details.

#### Using Your Phone While Driving

Talking on your phone while driving (or operating the phone without a hands-free device) is prohibited in some jurisdictions. Laws vary as to specific restrictions. Remember that safety always comes first.

Tip

Purchase an optional hands-free accessory at your local Sprint Store, or call Sprint at 1-800-974-2221 or by dialing **#222** on your phone.

#### Following Safety Guidelines

To operate your phone safely and efficiently, always follow any special regulations in a given area. Turn your phone off in areas where use is forbidden or when it may cause interference or danger.

#### Using Your Phone Near Other Electronic Devices

Most modern electronic equipment is shielded from radio frequency (RF) signals. However, RF signals from wireless phones may affect inadequately shielded electronic equipment.

RF signals may affect improperly installed or inadequately shielded electronic operating systems or entertainment systems in motor vehicles. Check with the manufacturer or their representative to determine if these systems are adequately shielded from external RF signals. Also check with the manufacturer regarding any equipment that has been added to your vehicle.

Consult the manufacturer of any personal medical devices, such as pacemakers and hearing aids, to determine if they are adequately shielded from external RF signals.

| Note | Always turn off the phone in healthcare facilities, and |
|------|---------------------------------------------------------|
|      | request permission before using the phone near          |
|      | medical equipment.                                      |

#### Turning Off Your Phone Before Flying

Turn off your phone before boarding any aircraft. To prevent possible interference with aircraft systems, the U.S. Federal Aviation Administration (FAA) regulations require you to have permission from a crew member to use your phone while the plane is on the ground. To prevent any risk of interference, FCC regulations prohibit using your phone while the plane is in the air.

#### Turning Off Your Phone in Dangerous Areas

To avoid interfering with blasting operations, turn your phone off

when in a blasting area or in other areas with signs indicating two-way radios should be turned off. Construction crews often use remote-control RF devices to set off explosives.

Turn your phone off when you're in any area that has a potentially explosive atmosphere. Although it's rare, your phone and accessories could generate sparks. Sparks can cause an explosion or fire, resulting in bodily injury or even death. These areas are often, but not always, clearly marked. They include:

- Fueling areas such as gas stations.
- Below deck on boats.
- Fuel or chemical transfer or storage facilities.
- Areas where the air contains chemicals or particles such as grain, dust, or metal powders.
- Any other area where you would normally be advised to turn off your vehicle's engine.

Note Never transport or store flammable gas, flammable liquids, or explosives in the compartment of your vehicle that contains your phone or accessories.

#### Restricting Children's Access to Your Phone

Your phone is not a toy. Do not allow children to play with it as they could hurt themselves and others, damage the phone or make calls that increase your Sprint invoice.

#### 140 Section 4A. Important Safety Information

### Using Your Phone With a Hearing Aid Device

A number of Sprint phones have been tested for hearing aid device compatibility. When some wireless phones are used with certain hearing devices (including hearing aids and cochlear implants), users may detect a noise which can interfere with the effectiveness of the hearing device.

Some hearing devices are more immune than others to this interference noise, and phones also vary in the amount of interference noise they may generate. ANSI standard C63.19 was developed to provide a standardized means of measuring both wireless phone and hearing devices to determine usability rating categories for both.

Ratings have been developed for mobile phones to assist hearing device users find phones that may be compatible with their hearing device. Not all phones have been rated for compatibility with hearing devices. Phones that have been rated have a label located on the box. Your KATANA® LX by SANYO has M4 and T4 ratings.

These ratings are not guarantees. Results will vary depending on the user's hearing device and individual type and degree of hearing loss. If a hearing device is particularly vulnerable to interference noise; even a phone with a higher rating may still cause unacceptable noise levels in the hearing device. Trying out the phone with your hearing device is the best way to evaluate it for your personal needs. M-Ratings: Phones rated M3 or M4 meet FCC requirements for hearing aid compatibility and are likely to generate less interference to hearing devices than unrated phones. (M4 is the better/higher of the two ratings.)

T-Ratings: Phones rated T3 or T4 meet FCC requirements and are likely to be more usable with a hearing device's telecoil ("T Switch" or "Telephone Switch") than unrated phones. (T4 is the better/higher of the two ratings. Note that not all hearing devices have telecoils in them.)

Hearing aid devices may also be measured for immunity to interference noise from wireless phones and should have ratings similar to phones. Ask your hearing healthcare professional for the rating of your hearing aid. Add the rating of your hearing aid and your phone to determine probable usability:

- Any combined rating equal to or greater than six offers excellent use.
- Any combined rating equal to five is considered normal use.
- Any combined rating equal to four is considered usable.

Thus, if you pair an M3 hearing aid with an M3 phone, you will have a combined rating of six for "excellent use." This is synonymous for Tratings.

Sprint further suggests you experiment with multiple phones (even those not labeled M3/T3 or M4/T4) while in the store to find the one that works best with your hearing aid device. Should you experience interference or find the quality of service unsatisfactory

after purchasing your phone, promptly return it to the store within 30 days of purchase. With the Sprint 30-day Risk-Free Guarantee, you may return the phone within 30 days of purchase for a full refund.

More information about hearing aid compatibility may be found at: <u>www.fcc.gov, www.fda.gov</u>, and <u>www.accesswireless.org</u>.

### Getting the Best Hearing Device Experience With Your Phone

To further minimize interference:

• Set the phone's display and keypad backlight settings to ensure the minimum time interval:

To change the Backlight setting:

- 1. Press Settings > Display > Main Screen > Backlight.
- 2. Select the minimum time interval setting and press .

To change the Keypad Light setting:

- 1. Press Settings > Display > Keypad Light.
- 2. Select the minimum time interval setting and press @
  - Position the phone so the internal antenna is farthest from your hearing aid.

### Caring for the Battery

#### Protecting Your Battery

The guidelines listed below help you get the most out of your battery's performance.

- Recently there have been some public reports of wireless phone batteries overheating, catching fire or exploding. It appears that many, if not all, of these reports involve counterfeit or inexpensive, aftermarket-brand batteries with unknown or questionable manufacturing standards. Sprint is not aware of similar problems with Sprint phones resulting from the proper use of batteries and accessories approved by Sprint or the manufacturer of your phone. Use only Sprint-approved or manufacturer-approved batteries and accessories found at Sprint Stores or through your phone's manufacturer, or call 1-866-343-1114 to order. They're also available at <u>www.sprint.com</u> click Accessories. Buying the right batteries and accessories is the best way to ensure they're genuine and safe.
- In order to avoid damage, charge the battery only in temperatures that range from 32° F to 113° F (0° C to 45° C).
- Don't use the battery charger in direct sunlight or in high humidity areas, such as the bathroom.
- 142 Section 4A. Important Safety Information

- Never dispose of the battery by incineration.
- Keep the metal contacts on top of the battery clean.
- Don't attempt to disassemble or short-circuit the battery.
- The battery may need recharging if it has not been used for a long period of time.
- It's best to replace the battery when it no longer provides acceptable performance. It can be recharged hundreds of times before it needs replacing.
- Don't store the battery in high temperature areas for long periods of time. It's best to follow these storage rules:

Less than one month: -4° F to 140° F (-20° C to 60° C) More than one month: -4° F to 113° F (-20° C to 45° C)

#### Disposal of Lithium Ion (Li-Ion) Batteries

Do not handle a damaged or leaking Li-lon battery as you can be burned.

For safe disposal options of your Li-lon batteries, contact your nearest Sprint authorized service center.

Special Note: Be sure to dispose of your battery properly. In some areas, the disposal of batteries in household or business trash may be prohibited.

### Radio Frequency (RF) Energy

#### Understanding How Your Phone Operates

Your phone is basically a radio transmitter and receiver. When it's turned on, it receives and transmits radio frequency (RF) signals. When you use your phone, the system handling your call controls the power level. This power can range from 0.006 watt to 0.2 watt in digital mode.

#### Knowing Radio Frequency Safety

The design of your phone complies with updated NCRP standards described below.

In 1991–92, the Institute of Electrical and Electronics Engineers (IEEE) and the American National Standards Institute (ANSI) joined in updating ANSI's 1982 standard for safety levels with respect to human exposure to RF signals. More than 120 scientists, engineers and physicians from universities, government health agencies and industries developed this updated standard after reviewing the available body of research. In 1993, the Federal Communications Commission (FCC) adopted this updated standard in a regulation. In August 1996, the FCC adopted hybrid standard consisting of the existing ANSI/IEEE standard and the guidelines published by the National Council of Radiation Protection and Measurements (NCRP).

#### Body-Worn Operation

To maintain compliance with FCC RF exposure guidelines, if you wear a handset on your body, use the Sprint supplied or

approved carrying case, holster or other body-worn accessory. If you do not use a body-worn accessory, ensure the antenna is at least 1.5 centimeters from your body when transmitting. Use of non-Sprint-approved accessories may violate FCC RF exposure guidelines.

For more information about RF exposure, visit the FCC Web site at <u>www.fcc.gov</u>.

## Specific Absorption Rates (SAR) for Wireless Phones

The SAR is a value that corresponds to the relative amount of RF energy absorbed in the head of a user of a wireless handset.

The SAR value of a phone is the result of an extensive testing, measuring and calculation process. It does not represent how much RF the phone emits. All phone models are tested at their highest value in strict laboratory settings. But when in operation, the SAR of a phone can be substantially less than the level reported to the FCC. This is because of a variety of factors including its proximity to a base station antenna, phone design and other factors. What is important to remember is that each phone meets strict federal guidelines. Variations in SARs do not represent a variation in safety.

All phones must meet the federal standard, which incorporates a substantial margin of safety. As stated above, variations in SAR values between different model phones do not mean variations in safety. SAR values at or below the federal standard of 1.6 W/kg are considered safe for use by the public.

The highest reported SAR values of the KATANA® LX (SCP-3800) are:

Cellular CDMA mode (Part 22): Head: 0.530 W/kg; Body-worn: 0.598 W/kg

PCS mode (Part 24): Head: 0.783 W/kg; Body-worn: 0.796 W/kg

#### FCC Radio Frequency Emission

This phone meets the FCC Radio Frequency Emission Guidelines. FCC ID number: AEZSCP-3800.

More information on the phone's SAR can be found from the following FCC Web site: <u>http://www.fcc.gov/oet/fccid</u>.

#### **FCC**Notice

This device complies with Part 15 of the FCC Rules. Operation is subject to the following two conditions: (1) this device may not cause harmful interference, and (2) this device must accept any interference received, including interference that may cause undesired operation.

Changes or modifications not expressly approved by the party responsible for compliance could void the user's authority to operate the equipment.

| Note | This equipment has been tested and found to comply        |
|------|-----------------------------------------------------------|
|      | with the limits for a Class B digital device, pursuant to |
|      | Part 15 of the FCC Rules.                                 |

These limits are designed to provide reasonable protection against harmful interference in a residential installation. This equipment generates, uses and can radiate radio frequency energy and, if not installed and used in accordance with the instructions, may cause harmful interference to radio communications.

However, there is no guarantee that interference will not occur in a particular installation.

If this equipment does cause harmful interference to radio or television reception, which can be determined by turning the equipment off and on, the user is encouraged to try to correct the interference by one or more of the following measures:

- Reorient the direction of the internal antenna.
- Increase the separation between the equipment and receiver.
- Connect the equipment into an outlet on a circuit different from that to which the receiver is connected.
- Consult the dealer or an experienced radio/TV technician for help.

### Owner's Record

The model number, regulatory number, and serial number are located on a nameplate inside the battery compartment. Record the serial number in the space provided below. This will be helpful if you need to contact us about your phone in the future.

Model: KATANA<sup>®</sup> LX by SANYO<sup>®</sup> Serial No.:

### Phone Guide Proprietary Notice

CDMATechnology is licensed by QUALCOMM Incorporated under one or more of the following patents:

4,901,3075,109,3905,267,2625,416,7975,506,8655,544,1965,657,4205,101,5015,267,2615,414,7965,504,7735,535,2395,600,7545,778,3385,228,0545,337,3385,710,7845,056,1095,568,4835,659,569

5,490,165 5,511,073

T9 Text Input is licensed by Nuance Communications, Inc. and is covered by U.S. Pat. 5,818,437, U.S. Pat. 5,953,541, U.S. Pat. 6,011,554 and other patents pending.

Phone Guide template version 7B (December 2007)

#### Section 4B

### Manufacturer's Warranty

Manufacturer's Warranty (page 147)

Your phone has been designed to provide you with reliable, worry-free service. If for any reason you have a problem with your equipment, please refer to the manufacturer's warranty in this section.

For information regarding the terms and conditions of service for your phone, please visit <u>www.sprint.com</u> or call Sprint Customer Service at 1-800-SPRINT1 (1-800-777-4681). In addition to the warranty provided by your phone's manufacturer, which is detailed on the following pages, Sprint offers a number of optional plans to cover your equipment for non-warranty claims. Sprint Total Equipment Protection provides the combined coverage of the Sprint Equipment Replacement Program and the Sprint Equipment Service and Repair Program, both of which are available separately. Each of these programs may be signed up forwithin 30 days of activating your phone. For more details, please visit your nearest Sprint Store or call Sprint at 1-800-584-3666.

Note

146 Section 4B. Manufacturer's Warranty

### Manufacturer's Warranty

#### Manufacturer's Limited Warranty

SANYO FISHER COMPANY ("SANYO") offers you, the original purchaser who has purchased the enclosed subscriber unit ("Product") only from an authorized dealer in the United States, a limited warranty that the Product, including accessories in the Product's package, will be free from defects in material or workmanship as follows:

A. ONE (1) YEAR LIMITED WARRANTY: For a period of one (1) year from the date of original purchase, SANYO will, at its option, either repair or replace a defective Product (with new or rebuilt parts/replacements).

#### B. LIMITED WARRANTY ON REPAIRED/REPLACED

**PRODUCTS:** For a period equal to the remainder of the limited warranty period on the original Product or, on warranty repairs which have been effected on Products for 90 days after the date of its repair or replacement, whichever is longer, SANYO will repair or replace (with new or rebuilt parts/replacements) defective parts or Products used in the repair or replacement of the original Product under the Limited Warranty on it.

Proof that the Product is within the warranty period in the form of a bill of sale or warranty repair document that includes the date of purchase, Product serial number and the authorized dealer's name and address, must be presented to obtain warranty service. This limited warranty is not transferable to any third party, including but not limited to any subsequent purchaser or owner of the Product. Transfer or resale of a Product will automatically terminate warranty coverage with respect to it.

This limited warranty covers batteries only if battery capacity falls below 80% of rated capacity or the battery leaks. Also this limited warranty does not cover any battery if (i) the battery has been charged by a battery charger not specified or approved by SANYO for charging the battery, (ii) any of the seals on the battery are broken or show evidence of tampering, or (iii) the battery has been used in equipment other than the SANYO phone for which it is specified.

This limited warranty does not cover and is void with respect to the following: (i) Products which have been improperly installed, repaired, maintained or modified (including the antenna); (ii) Products which have been subjected to misuse (including Products used in conjunction with hardware electrically or mechanically incompatible or Products used with software, accessories, goods or ancillary or peripheral equipment not supplied or expressly authorized by SANYO for use), abuse, accident, physical damage, abnormal use or operation. improper handling or storage, neglect, exposure to fire, water or excessive moisture or dampness or extreme changes in climate or temperature, (iii) Products operated outside published maximum ratings; (iv) cosmetic damage; (v) Products on which warranty stickers or Product serial numbers have been removed, altered, or rendered illegible; (vi) customer instruction; (vii) cost of installation, set up, removal or reinstallation; (viii) signal reception

#### Section 4B. Manufacturer's Warranty 147

problems (unless caused by defect in material or workmanship); (ix) damage the result of fire, flood, acts of God or other acts which are not the fault of SANYO and which the Product is not specified to tolerate, including damage caused by mishandling and blown fuses; (x) consumables (such as memory cards, fuses, etc.); or (xi) any Products which have been opened, repaired, modified or altered by anyone other than SANYO or a SANYO authorized service center.

This warranty is valid only in the United States.

REPAIR OR REPLACEMENT. AS HEREINABOVE PROVIDED, IS YOUR SOLE AND EXCLUSIVE REMEDY FOR BREACH OF THE I IMITED WARRANTY, SANYO SHALL HAVE NO LIABILITY FOR ANY INCIDENTAL OR CONSEQUENTIAL DAMAGES, INCLUDING, BUTNOT LIMITED TO LOSS OF PROFITS. LOST SALES. LOSS OF DATA, LOSS OF USE OF THE PRODUCT, OR ANTICIPATED PROFITS ARISING OUT OF USE OR INABILITYTO USE ANY PRODUCT (FOR EXAMPLE. WASTED AIRTIME CHARGES DUE TO THE MALFUNCTION OF A PRODUCT). THIS WARRANTY DOES NOT COVER PRODUCTS SOLD "AS IS" OR "WITH ALL FAULTS". SANYO MAKES NO OTHER EXPRESS WARRANTY WITH RESPECTTO THE PRODUCTS. THE DURATION OF IMPLIED WARRANTIES, INCLUDING IMPLIED WARRANTIES OF MERCHANTABILITY AND FITNESS FOR A PARTICULAR PURPOSE IS I IMITED TO THE DURATION OF THIS EXPRESS WARRANTY.

Some States do not allow the exclusion or limitation of incidental or consequential damages, or allow limitations on how long an implied warranty lasts, so the above limitations or exclusions may not apply to you.

This limited warranty gives you specific legal rights, and you may have other rights which vary from State to State.

To obtain warranty service, contact

SANYO Fisher Company Attention : Customer Services for Wireless Products Phone : 866-SANYOWC (866-726-9692) Web : http://www.sanyowireless.com

148 Section 4B. Manufacturer's Warranty

This product contains NetFront Browser of ACCESS CO., LTD. ACCESS and NetFront are trademarks or registered trademarks of ACCESS CO., LTD. in Japan and other countries. This software is based in part on the work of the Independent JPEG Group.

Copyright © 2008 InnoPath Software. All rights reserved.

The Bluetooth word mark and logos are owned by the Bluetooth SIG, Inc. and any use of such marks by SANYO is underlicense. Other trademarks and trade names are those of their respective owners.

© 2008 Sprint Nextel. All rights reserved. SPRINT and other trademarks are trademarks of Sprint Nextel. SANYO is a registered trademark of SANYO Electric Co., Ltd.

### Index

#### Α

Abbreviated Dialing 25, 46 Airplane Mode 43 Alarm Clock 80 Alert Notification 35, 116 Animation 36 Answering Calls 20 ASR (Automatic Speech Recognition) 83 Auto-Answer 45

#### В

Background 37 Backlight 36 Battery Capacity 15 Charging 16 Installing and removing 15 Bluetooth 100 Browser Settings 47

#### С

Calculator 82 Calendar 75 Call Alarm 77 Call Answer 45 CallbackNumber 41 Call Forwarding 118 Call Guard 57 Call Waiting 117 CallerID 116 Camera 90 Contacts 63 Adding a Phone Number 67 Creating an Entry 64 Dialing From 26 Editing an Entry 67 Finding Entries 65 Menu 69 Secret 71 Viewing History From 64 Contrast 38 Countdown Timer 82

#### D

Data Roam Guard 58 Deleting Phone Content 52 Dialing Options 19 Display Settings 36 Drafts Alert 42

#### E

Entering Text 27 Alphabet Mode 29 Emoticons 30 Numbers 27 Preset Messages 30, 41, 114 Select Language 27 Smileys 30 Symbols 30 T9 Text Input Mode 28

150 Index

#### F

Font Size Input 37 Viewing 38

#### Н

Headset Mode 46 History Deleting 62 Making a Call From 61 Making a Group From 62 Menu Options 60 Prepending a Phone Number From 62 Saving a Phone Number From 61 Thread 60

### K

KeyTone 34

#### l

Language Display 39 Input 31 Preset Message 42 Location Settings 40 Lock Code 50 Changing 50 Locking Camera 51 Picture menu 51 Sprint Data Service 54 Voice Call 50 YourPhone 50

#### М

Making Calls 19 Menu ii Menu Style 39 Messaging Settings Auto-Delete 116 Delivery Receipt 42 Preset Messages 41 Reminder 41 Setting Alerts 35, 108 Signature 41 My Content 127 Deleting 52 My Favorites 44 Resetting 53

# Index

#### I

Icon Indication 11, 48, 60, 94

Index 151

#### Ρ

Phone (Illus.) 8 Phone Number Displaying 18 Finding 24 Saving 24 With Pauses 24 Pictures Sending 96 Storing 94 Taking 90 Plus (+) Code Dialing 26 Power Save Mode 39 Preset Messages 30, 41, 114

#### R

Recording Mode 87 Resetting 53 Restricting Calls 51 RingerTypes 32 Roaming 55 Setting Roam Mode 56

#### S

Saving a Phone Number 24 Screen Call 88 Screen saver 36 Security 49 Shortcut 44 Side Key Guard 45 Silence All 35 Sleep Mode 38 SMS Text Messaging 113 SMS Voice Messaging 115 Sound Settings 32 Special Numbers 52 Speed Dialing 26 Assigning Numbers 67 Sprint Customer Service 3 Sprint Picture Mail Account 96 Downloading Pictures 99 Password 96 Sending 96

Uploading Pictures 98 Web Site 98 Sprint Service Account Passwords 4 Dialing Sprint Services 72 Operator Services 6 Setting Up 2 Sprint 411 6 Sprint Voice Command 134 Address Book 135 Making a Call 136 Standby Display 37 Stopwatch 81

#### Т

T9 Text Input 28 Text Greeting 37 Three-Way Calling 117 To Do List 79 TTY Use 43 Turning Your Phone On and Off 14

#### U

Unlocking Your Phone 50

#### V

Voice Guide 34 Voice Memos 86 Voice Services 83 Voicemail Menu Key 112 Options 110 Retrieving 109 Setting Up 4 While Roaming 56 Volume 34

#### W

Wireless Backup 72 World Clock 82

Index 153

Notes

Notes

Notes